# **HCLSoftware**

**Unica Segment Central V12.1.7 Installation Guide**

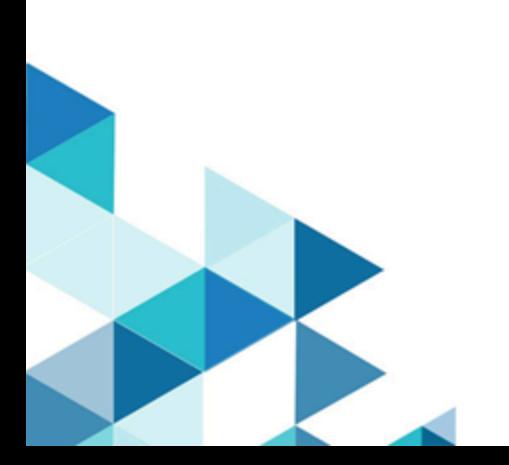

# **Contents**

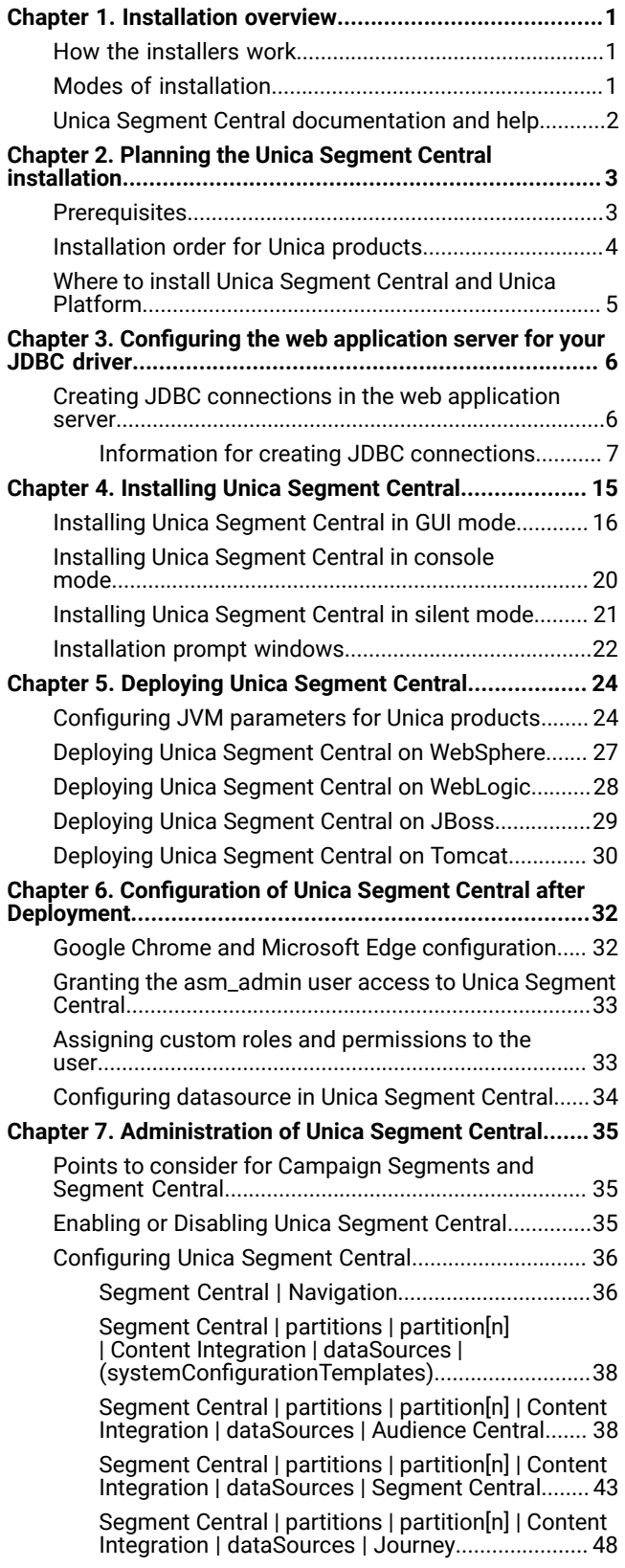

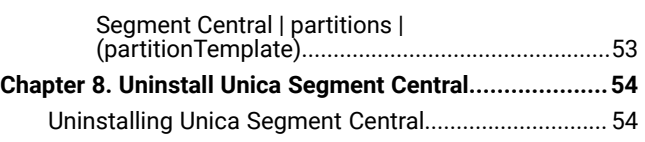

# <span id="page-2-0"></span>Chapter 1. Installation overview

The installation of HCL Unica products is complete when you install, configure, and deploy the Unica HCL products. The Installation Guide provides detailed information about installing, configuring, and deploying the products.

# <span id="page-2-1"></span>How the installers work

You must use the suite installer and the product installer when you install any Unica product. For example, for installing Unica Platform and Unica Segment Central, you must use the Unica suite installer and the Unica Segment Central installer. Make sure that you use the following guidelines before you use the Unica suite installer and the product installer:

- The suite installer and the product installer must be in the same directory on the computer where you want to install the product. When multiple versions of a product installer are present in the directory with the master installer, the master installer always shows the latest version of the product on the Unica products screen in the installation
- The default top-level directory for Unica installations is /root/HCL/Unica for UNIX™ or C:\HCL\Unica for Microsoft® Windows®. However, you can change the directory during installation.

# <span id="page-2-2"></span>Modes of installation

wizard.

The Unica suite installer can run in one of the following modes: GUI mode / X Window System mode, Console mode, or Silent mode (also called the unattended mode). Select a mode that suits your requirements when you install Unica Segment Central.

#### **GUI mode or X Window System mode**

To install Unica Segment Central using the GUI mode, use:

- the GUI mode for Microsoft Windows
- the X Window System mode for UNIX

**Note:** To launch the installers on Windows 2019 and Windows 2022, server please set parameter - **SET JAVA\_TOOL\_OPTIONS="-Dos.name=Windows 7"** - on command prompt and then launch the Installers from the same command prompt.

#### **Console mode**

To install Unica Segment Central in console mode, use the command line window

Note: To display the Installer screens correctly in console mode, configure your terminal software to support UTF-8 character encoding. Other character encoding, such as ANSI, will not render the text correctly, and some information will not be readable.

#### **Silent mode**

To install Unica Segment Central multiple times, use the silent mode or the unattended mode. The silent mode uses response files for installation. It does not require user input during the installation process.

# <span id="page-3-0"></span>Unica Segment Central documentation and help

The following table describes the various tasks in the installation of Unica Segment Central.

The **Documentation** column contains names of documents where you can find more information about the tasks.

The following tables describes administrative tasks in Segment Central. The **Documentation** column contains names of documents where you can find more information about the tasks.

#### **Table 1. Getting help**

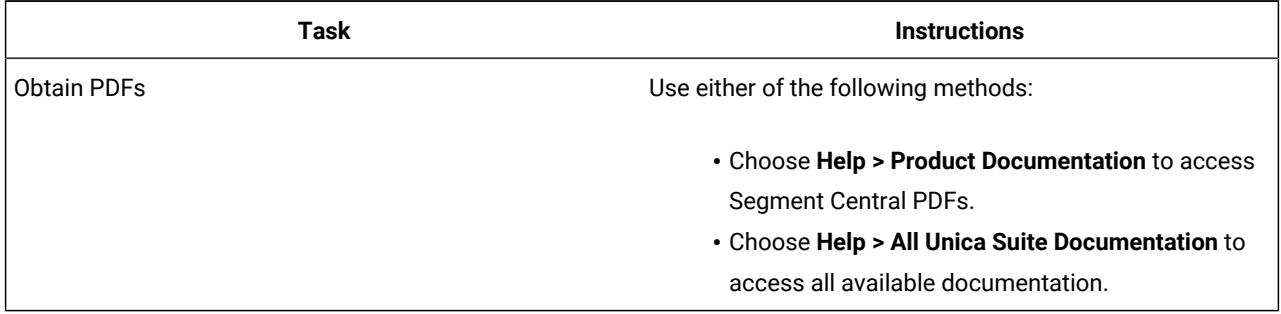

# <span id="page-4-0"></span>Chapter 2. Planning the Unica Segment Central installation

When you plan your Unica Segment Central installation, ensure the following:

- You have set up your system correctly
- You have configured your environment to deal with any failures

# <span id="page-4-1"></span>**Prerequisites**

Before you install a Unica product, you must ensure that your computer complies with all the prerequisite software and hardware.

#### **System requirements**

For information about system requirements, see the Recommended Software Environments and Minimum System Requirements guide.

#### **Network domain requirements**

The Unica products that are installed as a suite must be installed on the same network domain to comply with the browser restrictions that are designed to limit the security risks that can occur with cross-site scripting.

#### **JVM requirements**

Unica applications within a suite must be deployed on a dedicated Java™ virtual machine (JVM). You can deploy Unica Segment Central on a dedicated JVM, or you can deploy it in the same JVM of Unica Platform and Unica Campaign.

#### **Knowledge requirements**

To install Unica products, you must have a thorough knowledge of the environment in which the products are installed. This knowledge includes knowledge about operating systems, databases, and web application servers.

#### **Internet browser settings**

Make sure that your internet browser complies with the following settings:

- The browser must not cache web pages.
- The browser must not block pop-up windows.

#### **Access permissions**

Verify that you have the following network permissions to complete the installation tasks:

• Administration access for all necessary databases

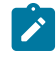

Note: Administrator must have CREATE, SELECT, INSERT, UPDATE, DELETE, and DROP rights for both tables and views.

• Read and write access to the relevant directory and sub-directories for the operating system account that you use to run the web application server and Unica components

- Write permission for all files that you must edit
- Write permission for all directories where you must save a file, such as the installation directory and backup directory if you are upgrading
- Appropriate read, write, and execute permissions to run the installer

Verify that you have the administrative password for your web application server. For UNIX™, all installer files for products must have full permissions, for example, rwxr-xr-x. The following additional permissions are necessary for UNIX™:

- The user account that installs Segment Central and Unica Platform must be a member of the same group. This user account must have a valid home directory and have write permissions for that directory.
- All installer files for HCL Marketing Software products must have full permissions, for example, rwxr-xr-x.

#### **JAVA\_HOME environment variable**

If a JAVA\_HOME environment variable is defined on the computer where you install a Unica product, verify that the variable points to a supported version of JRE. For information about system requirements, see the Recommended Software Environments and Minimum System Requirements guide.

If the JAVA\_HOME environment variable points to an incorrect JRE, you must clear the JAVA\_HOME variable before you run the Unica installers.

You can clear the JAVA\_HOME environment variable by using one of the following methods:

- Windows™: In a command window, enter set JAVA\_HOME= (leave empty) and press Enter.
- UNIX™: In the terminal, enter export JAVA\_HOME= (leave empty) and press Enter.

The Unica installer installs a JRE in the top-level directory for the Unica installation. Individual Unica application installers do not install a JRE. Instead, they point to the location of the JRE that is installed by the Unica installer. You can reset the environment variable after all installations are complete.

For more information about the supported JRE, see the Recommended Software Environments and Minimum System Requirements guide.

### <span id="page-5-0"></span>Installation order for Unica products

When you install or upgrade multiple Unica products, you must install them in a specific order.

The following table provides information about the order that you must follow when you install or upgrade multiple Unica products.

#### **Table 2. Installation or upgrade order for Unica products**

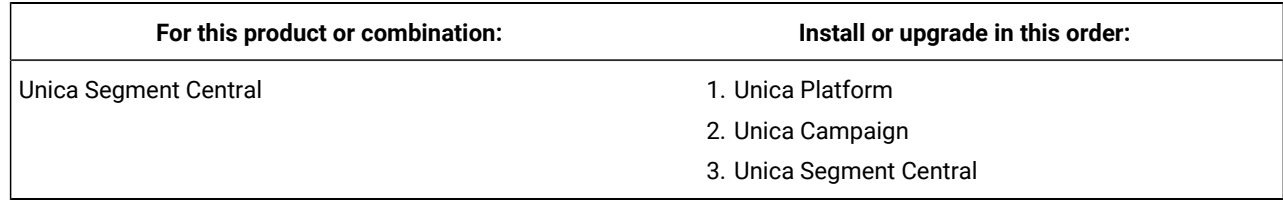

# <span id="page-6-0"></span>Where to install Unica Segment Central and Unica Platform

You can install Unica Segment Central on its own machine, where no other Unica products are installed, or on a machine that it shares with Unica Platform.

The Unica Platform application contains the common navigation, reporting, user administration, security, scheduling, and configuration management features. For each Unica environment, you must install and deploy the Unica Platform once.

# <span id="page-7-0"></span>Chapter 3. Configuring the web application server for your JDBC driver

The web application server where you plan to deploy Unica Segment Central must contain the correct JAR file to support JDBC connections. This enables your web application to connect to the system tables. The location of the JAR file must be included in the class path of the web application server.

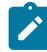

**Note:** If you are installing Unica Segment Central on the same machine where you installed Unica Platform, this task is already complete. Continue to Creating JDBC connections in the web application server (on page 10).

1. Obtain the latest Type 4 JDBC drivers and any required associated files (for example, Oracle requires several associated files) for the database you plan to use. See the Recommended Software Environments and Minimum System Requirements guide for details.

You should always use the latest vendor-provided Type 4 driver.

- If the driver does not exist on the machine where Unica Segment Central will be installed, obtain it, and copy it to any location on the Unica Segment Central machine.
- If you obtain the driver from a machine where the database client is installed, verify that the version is the latest supplied by the database vendor. See your consultant for a list of supported JDBC drivers.
- 2. Include the full path to the driver in the CLASSPATH of the web application server where you plan to deploy Unica Segment Central, as follows.
	- For all supported versions of WebLogic, add the jar files to the CLASSPATH variable in DOMAIN\_DIR\bin \setDomainEnv.cmd. Yours must be the first entry of the CLASSPATH values to ensure that the web application server uses the correct driver. For example, if you are using SQL Server you might set the path as follows.
	- set CLASSPATH=c:\SOLDRIVER\sqljdbc.jar;%PRE\_CLASSPATH%;%WEBLOGIC\_CLASSPATH%; %POST\_CLASSPATH%;%WLP\_POST\_CLASSPATH%
	- For all supported versions of WebSphere®, set the CLASSPATH in the Administration Console.

## <span id="page-7-1"></span>Creating JDBC connections in the web application server

The Unica Segment Central web application uses JDBC connections to communicate with the system table database and with the Unica Platform and Unica Campaign system table database.

You must create this JDBC connection in the web application server where you plan to deploy Unica Segment Central. If you are using WebLogic or Tomcat, you must add the JDBC driver to your class path manually. The installer does this automatically for WebSphere.

**Important:** For the connection to the database holding the Unica Platform system tables, you must use UnicaPlatformDS as the JNDI name. For the connection to the database holding the Unica Campaign system tables, you must use campaignPartition1DS as the JNDI name. If Campaign has multiple partitions, we will need the datasources for all the partitions of Campaign. These are the required JNDI names.

JDBC connections in the web application server will be required for all the user DataSources created under Campaign, this is required to use them in Segment Central.

If you expect to have many concurrent users in Unica Segment Central, you may need to increase the number of connections in your web server. For best results, set your web server to allow 50 connections.

### <span id="page-8-0"></span>Information for creating JDBC connections

Use default values when you create JDBC connections if specific values are not provided. For more information, see the application server documentation.

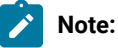

- If you are not using the default port setting for your database, make sure that you change it to the correct value.
- Do no select the database type "Informix" during installation of 12.1.0, as it is not functional.

#### **WebLogic**

Use the following values if your application server is WebLogic:

#### **SQLServer**

- Database Driver: Microsoft™ MS SQL Server Driver 2014, 2016 SP1, 2017
- Default port: 1433
- Driver class: com.microsoft.sqlserver.jdbc.SQLServerDriver
- Driver URL: jdbc:sqlserver://<your\_db\_host>:<your\_db\_port>;databaseName=<your\_db\_name>
- Properties: Add user=<your\_db\_user\_name>

#### **Oracle**

- Driver: Other
- Default port: 1521
- Driver class: oracle.jdbc.OracleDriver
- Driver URL: jdbc:oracle:thin:@<your\_db\_host>:<your\_db\_port>:<your\_db\_service\_name>

Enter the driver URL by using the format that is shown. Unica applications do not allow the use of Oracle's RAC (Real Application Cluster) format for JDBC connections.

• Properties: Add user=<your\_db\_user\_name>

- Driver: Other
- Default port: 50000
- Driver class: com.ibm.db2.jcc.DB2Driver
- Driver URL: jdbc:db2://<your\_db\_host>:<your\_db\_port>/<your\_db\_name>
- Properties: Add user=<your\_db\_user\_name>

#### **MariaDB**

- Driver: org.mariadb.jdbc.Driver
- Default port: 3306
- Driver class: com.ibm.db2.jcc.DB2Driver
- Driver URL: jdbc:mysql://hostname:port/databaseName

#### **PostgreSQL**

- Database type: User\_define
- Implementation class name = org.postgresql.ds.PGConnectionPoolDataSource
- Driver: postgresql-42.5.4.jar

#### JNDI custom properties

- Component-managed authentication alias = Select the authentication details for user
- Mapping-configuration alias = WSLogin
- portNumber = 5432
- databaseName = <DATABASE NAME>
- serverName = the host name of the PostgreSQL server
- user = the user name of the PostgreSQL server
- password = the password associated with the user name

#### **Tomcat**

Specify the native library path of the database driver JAR file on your server. For example: db2jcc4.jar/ojdbc8.jar/ sqljdbc-6.4.0.jre8.jar to create a datasource under Tomcat Interact Instance, add folder hierarchy as <Tomcat\_Home>/conf/Catalina/localhost, create a xml file with the name SegmentationEngine.xml and SegmentCentral.xml under localhost folder. Refer platform or Campaign xml file which is created through installers inside their respective Tomcat instance directory.

**Note:** If you want to encrypt password then run utility encryptTomcatDBPasswords.sh from <PLATFORM\_HOME>/tools/bin. To know more about utility, see Unica Platform Administrator Guide.

Use the following values if your application server is Tomcat:

#### **SQLServer**

- Database Driver: Microsoft MS SQL Server Driver (Type 4) Versions: 2014, 2016 SP1, 2017
- Default port: 1433
- Driver class: com.microsoft.sqlserver.jdbc.SQLServerDriver
- Driver type: javax.sql.DataSource
- Driver URL: jdbc:sqlserver://<your\_db\_host>:<your\_db\_port>;databaseName=<your\_db\_name>

#### **Oracle**

- Driver: Oracle JDBC Driver
- Default port: 1521
- Driver class: oracle.jdbc.OracleDriver
- Driver URL: jdbc:oracle:thin:@<your\_db\_host>:<your\_db\_port>:<your\_db\_service\_name>

#### **DB2**

- Driver: JCC Driver Provider
- Default port: 50000
- Driver class: com.ibm.db2.jcc.DB2Driver
- Driver URL: jdbc:db2://<your\_db\_host>:<your\_db\_port>/<your\_db\_name>

#### **MariaDB**

- Driver: MariaDBDriver (this is the mariadb jar registered with mariadb)
- Default port: 3306
- Driver class: org.mariadb.jdbc.MariaDbDataSource
- Driver URL: jdbc:mariadb://<your\_db\_host>:<your\_db\_port>/<your\_db\_name>

#### **PostgreSQL**

- Database type: User\_define
- Implementation class name = org.postgresql.ds.PGConnectionPoolDataSource
- Driver: postgresql-42.5.4.jar

#### JNDI custom properties

- Component-managed authentication alias = Select the authentication details for user
- Mapping-configuration alias = WSLogin
- portNumber = 5432
- databaseName = <DATABASE NAME>
- serverName = the host name of the PostgreSQL server
- user = the user name of the PostgreSQL server
- password = the password associated with the user name

#### **WebSphere®**

Use the following values if your application server is WebSphere®:

#### **SQLServer**

- Driver: N/A
- Default port: 1433
- Driver class: com.microsoft.sqlserver.jdbc.SQLServerConnectionPoolDataSource
- Driver URL: jdbc:sqlserver://<DBhostName>:1433;databaseName=<DBName>

#### In the **Database Type** field, select **User-defined**.

After you create the JDBC Provider and data source, go to the **Custom Properties** for the data source, and add, modify properties as follows.

- serverName=<your\_SQL\_server\_name>
- portNumber =<SQL\_Server\_Port\_Number>
- databaseName=<your\_database\_name>

Add the following custom property:

**Name**: webSphereDefaultIsolationLevel

**Value**: 1

#### **Datatype**: Integer

#### **Oracle**

- Driver: Oracle JDBC Driver
- Default port: 1521
- Driver class: oracle.jdbc.OracleDriver
- Driver URL: jdbc:oracle:thin:@<your\_db\_host>:<your\_db\_port>:<your\_db\_service\_name>

Enter the driver URL by using the format that is shown. Unica applications do not allow the use of Oracle's RAC (Real Application Cluster) format for JDBC connections.

#### **DB2®**

- Driver: JCC Driver Provider
- Default port: 50000
- Driver class: com.ibm.db2.jcc.DB2Driver
- Driver URL: jdbc:db2://<your\_db\_host>:<your\_db\_port>/<your\_db\_name>

#### Add the following custom property:

**Name**: webSphereDefaultIsolationLevel

#### **Value**: 2

**Datatype**: Integer

#### **MariaDB**

- Database type: User\_define
- Implementation class name = org.mariadb.jdbc.MySQLDataSource
- Driver: mariadb-java-client-2.5.1.jar
- JNDI custom properties
- Component-managed authentication alias = Select the authentication details for user
- Mapping-configuration alias = WSLogin
- portNumber = 3306
- relaxAutoCommit=true
- databaseName = <DATABASE NAME>
- serverName = the host name of the MariaDB server
- user = the user name of the MariaDB server
- password = the password associated with the user name

**Note:** Use:

- MariaDB ODBC connector version 3.1.6 for Windows and Linux
- MariaDB ODBC connector version 3.1.9 for SUSE operating system

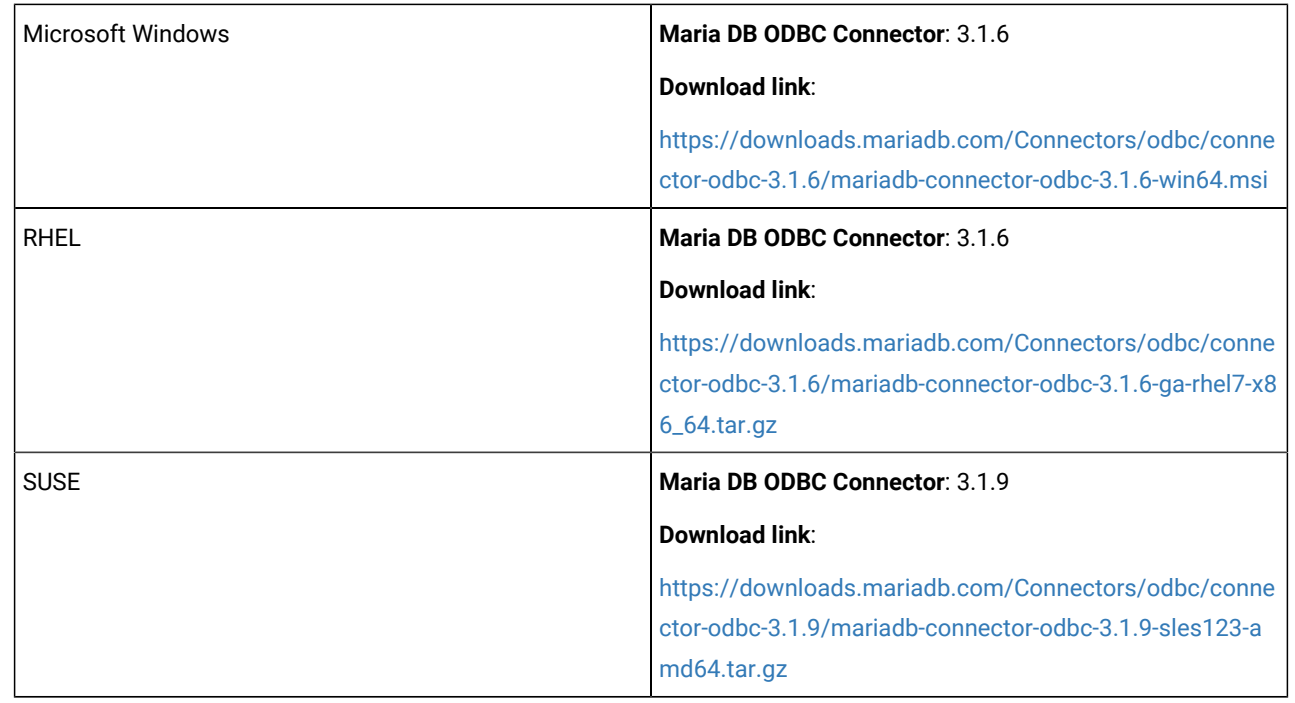

#### **MariaDB ODBC connector versions**

#### **MariaDB ODBC driver level configurations**

**Example for Microsoft Windows**: Set the following configuration in ODBC Driver Manager following the **Statements**  parameter:

SET SQL\_MODE='PIPES\_AS\_CONCAT,ANSI\_QUOTES,IGNORE\_SPACE,NO\_KEY\_OPTIONS';

**Example for SUSE/Linux:** Set the following configuration in odbc.ini:

```
[<CampaignSystem>]
Driver=/usr/local/mariaDBConnector/lib/libmaodbc.so
DATABASE=<DATABASE_NAME>
DESCRIPTION=MariaDB
SERVER=<DATABASE_SERVER>
UID=<USER_NAME>
PASSWORD=<PASSWORD>
PORT=3306
InitStmt=SET
SQL_MODE='PIPES_AS_CONCAT,ANSI_QUOTES,IGNORE_SPACE,NO_KEY_OPTIONS';
```
**Attention:** Use MariaDB database user name. Do not use root and unica\*03 as username and password for UA\_SYSTEM\_TABLES datasource.

**MariaDB JAVA Client (JDBC Client)**: Download the version 2.4.0 client using the following link: [https://mariadb.com/kb/en/](https://mariadb.com/kb/en/library/about-mariadb-connector-j/) [library/about-mariadb-connector-j/](https://mariadb.com/kb/en/library/about-mariadb-connector-j/)

**Note:** For AIX, we do not support MariaDB as System and User Database.

#### **PostgreSQL**

- Database type: User\_define
- Implementation class name = org.postgresql.ds.PGConnectionPoolDataSource
- Driver: postgresql-42.5.4.jar

#### JNDI custom properties

- Component-managed authentication alias = Select the authentication details for user
- Mapping-configuration alias = WSLogin
- portNumber = 5432
- databaseName = <DATABASE NAME>
- serverName = the host name of the PostgreSQL server
- user = the user name of the PostgreSQL server
- password = the password associated with the user name

#### **JBoss**

Specify the native library path of the database driver JAR file on your server. For example: db2jcc4.jar/ojdbc8.jar/ sqljdbc-6.4.0.jre8.jar.

Use the following values if your application server is JBoss:

#### **SQLServer**

- Database Driver: Microsoft MS SQL Server Driver (Type 4) Versions: 2014, 2016 SP1, 2017
- Default port: 1433
- Driver class: com.microsoft.sqlserver.jdbc.SQLServerDriver
- Driver URL: jdbc:sqlserver://<your\_db\_host>:<your\_db\_port>;databaseName=<your\_db\_name>,

For example :/subsystem=datasources/data-source=UnicaPlatformDS:add(jndi-name="java:/UnicaPlatformDS",connectionurl="jdbc:sqlserver://localhost:1433;databaseName=plat11",driver-name=sql,user-name=sa,password=test1234,validconnection-checker-class-name="org.jboss.jca.adapters.jdbc.extensions.mssql.MSSQLValidConnectionChecker")

#### **Oracle**

- Driver: Oracle JDBC Driver
- Default port: 1521
- Driver class: oracle.jdbc.OracleDriver
- Driver URL:

```
jdbc:oracle:thin:@<your_db_host>:<your_db_port>:<your_db_service_name>
valid-connection-checker-class-name=valid-connection-checker-class-name=
"org.jboss.jca.adapters.jdbc.extensions.oracle.OracleValidConnectionChecker"
```
For example:/subsystem=datasources/data-source=UnicaPlatformDS:add(jndiname=" java:/UnicaPlatformDS",connectionurl="jdbc:oracle:// localhost:1521`;databaseName=plat11",driver-name=oracle,username= plat,password=test1234,validconnection-checker-class-name="org.jboss.jca.adapters.jdbc.extensions.oracle.OracleValidConnectionChecker")

#### **DB2**

- Driver: JCC Driver Provider
- Default port: 50000
- Driver class: com.ibm.db2.jcc.DB2Driver
- Driver URL:

```
jdbc:db2://<your_db_host>:<your_db_port>/<your_db_name>
valid-connection-checker-class-name=
"org.jboss.jca.adapters.jdbc.extensions.db2.DB2ValidConnectionChecker"
```
For example:/subsystem=datasources/data-source=UnicaPlatformDS:add(jndiname=" java:/UnicaPlatformDS",connectionurl="jdbc:db2:// localhost:50000;databaseName=plat11",driver-name=db2,username= plat,password=test1234,validconnection-checker-class-name="org.jboss.jca.adapters.jdbc.extensions.db2.DB2ValidConnectionChecker"

#### **MariaDB**

- Driver: MariaDBDriver (this is the mariadb jar registered with mariadb)
- Default port: 3306
- Driver class: org.mariadb.jdbc.MariaDbDataSource
- Driver URL:

jdbc:mariadb://<your\_db\_host>:<your\_db\_port>/<your\_db\_name>

#### **PostgreSQL**

- Database type: User\_define
- Implementation class name = org.postgresql.ds.PGConnectionPoolDataSource
- Driver: postgresql-42.5.4.jar

#### JNDI custom properties

- Component-managed authentication alias = Select the authentication details for user
- Mapping-configuration alias = WSLogin
- portNumber = 5432
- databaseName = <DATABASE NAME>
- serverName = the host name of the PostgreSQL server
- user = the user name of the PostgreSQL server
- password = the password associated with the user name

# <span id="page-16-0"></span>Chapter 4. Installing Unica Segment Central

You must run the Unica installer to start the installation of Segment Central. The Unica installer starts the product installer during the installation process. Make sure that the Unica installer and the product installer are saved at the same location.

Each time that you run the Unica suite installer, you must first enter database connection information for the Platform system tables. When the installer starts, you must enter the required information for Campaign.

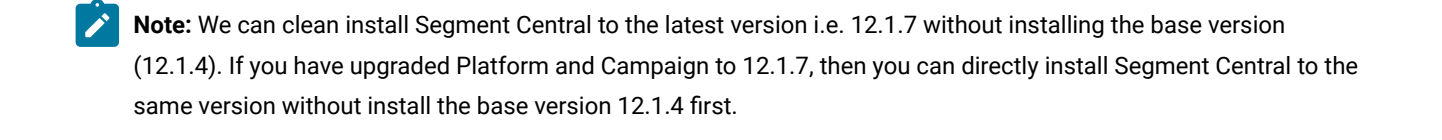

- **Important:** Before you install Unica Segment Central, make sure that the available temporary space on the computer where you install Segment Central is more than three times the size of the Segment Central.
- **Note:** To launch the installers on Windows 2019 and Windows 2022, server please set parameter **SET JAVA\_TOOL\_OPTIONS="-Dos.name=Windows 7"** - on command prompt and then launch the Installers from the same command prompt.

#### **Installation files**

The installation files are named according to the version of the product and the operating system on which they must be installed, except UNIX™. For UNIX™, different installation files exist for the X Window System mode and the console mode.

#### **Example**

The following table displays examples of the installation files that are named according to the product version and the operating system:

#### **Table 3. Installation files**

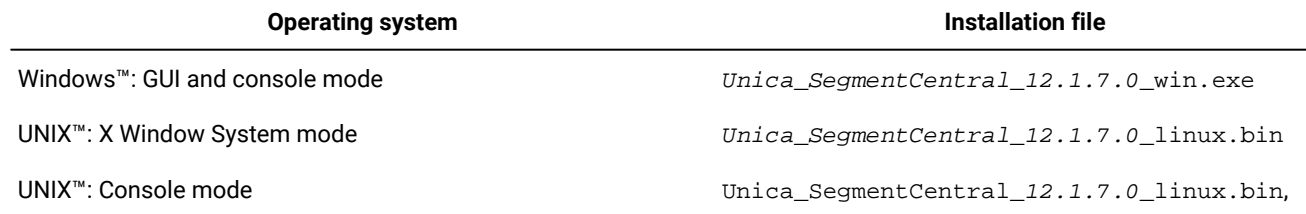

**Note:** Although we have introduced support for PostgreSQL in 12.1.7, it is available only for clean installation of 12.1.7 and not when upgrading to 12.1.7.

# <span id="page-17-0"></span>Installing Unica Segment Central in GUI mode

For Windows™, use the GUI mode to install Segment Central. For UNIX™, use the X Window System mode to install Segment Central.

#### **About this task**

**Important:** Before you use the GUI mode to install Segment Central, make sure that the available temporary space on the computer where you install Segment Central is more than three times the size of the Segment Central installer.

To install Segment Central using the GUI mode (for Windows™) or the X Window System mode (for UNIX™):

- 1. Go to the folder where you have saved the Unica installer and double-click the installer to start it.
- 2. Click **OK** on the first screen to see the **Introduction** window.
- 3. Follow the instructions on the installer and click **Next**.

Use the information in the following table to take the appropriate actions on each window in the Unica installer.

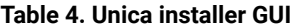

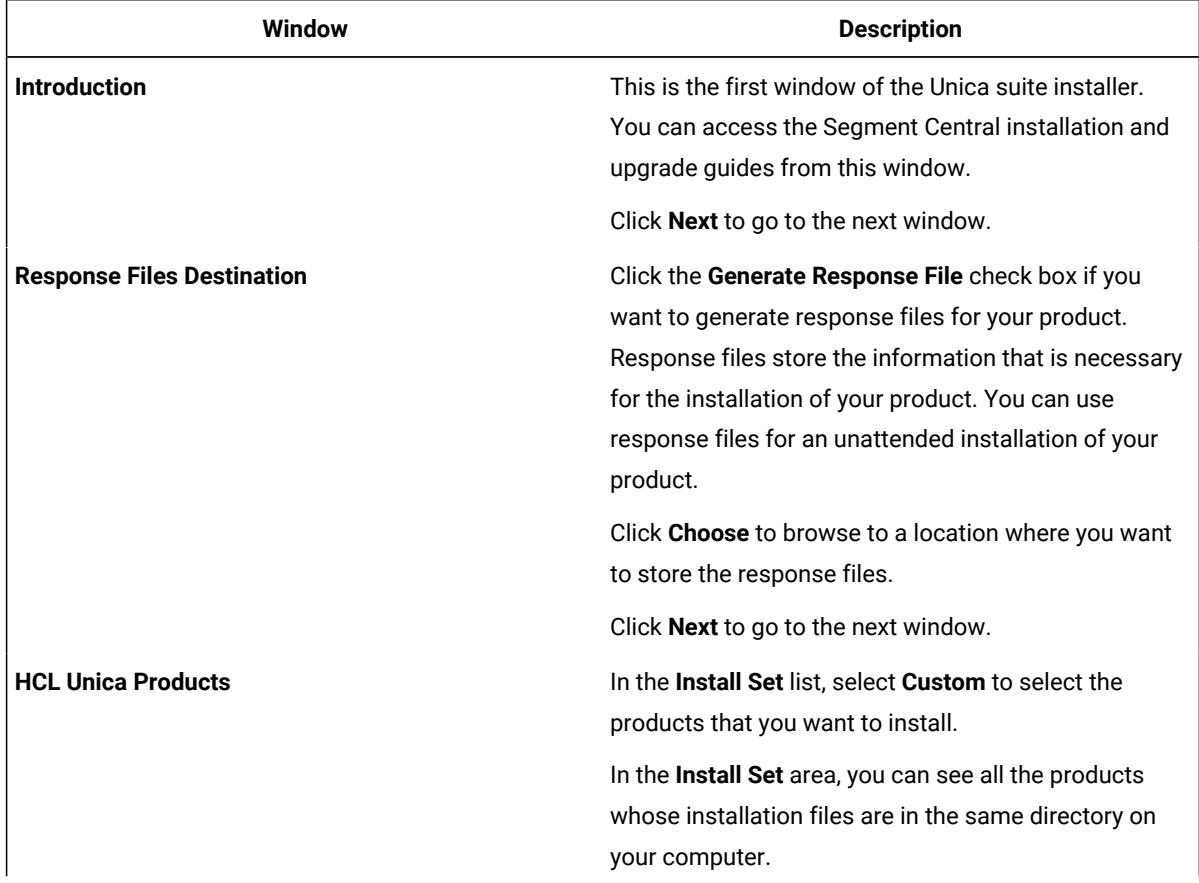

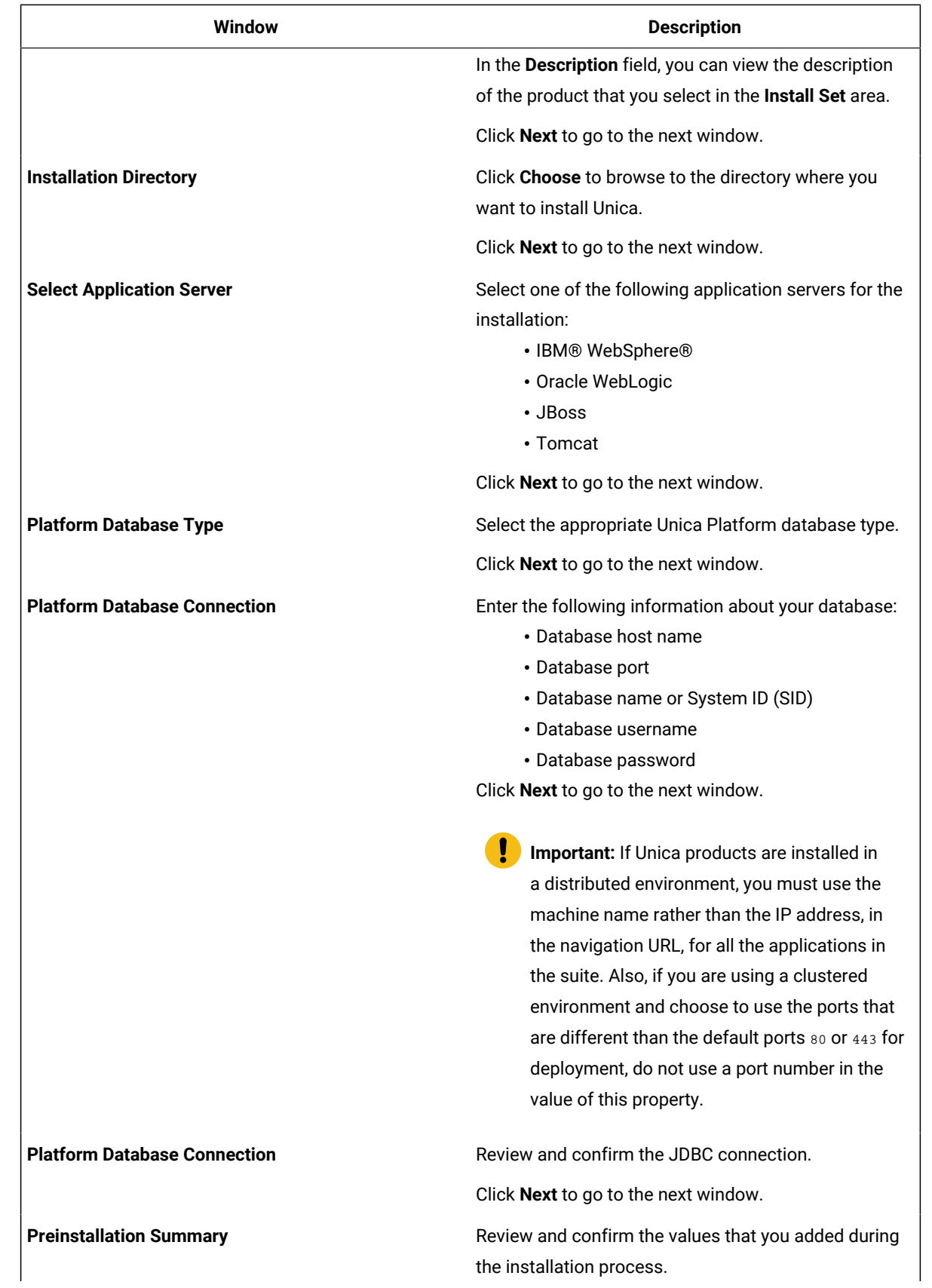

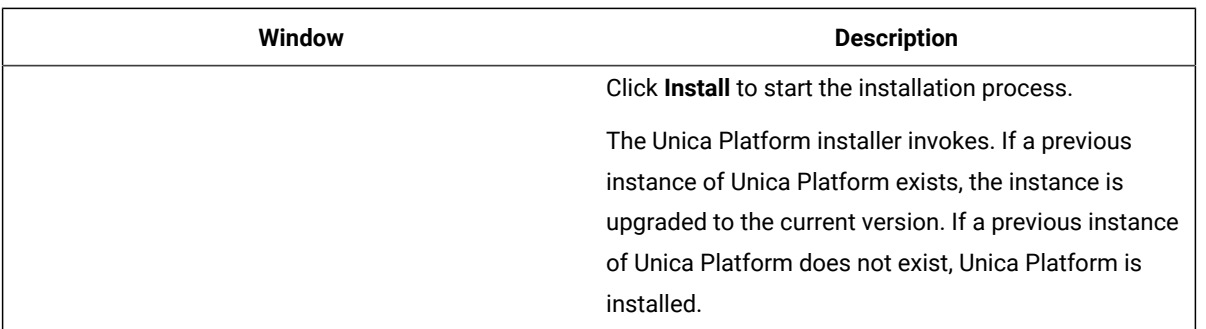

4. Follow the instructions on the Unica Platform installer to install or upgrade Platform. For more information, see Unica Platform Installation Guide.

5. In the **Installation Complete** window, click **Done**.

#### **Result**

The Unica Platform installation is complete and the Unica Campaign installer opens. For more information, see Unica Campaign Installation Guide.

- 6. After Unica Campaign installation is completed, Segment Central installer opens.
- 7. Use the information in the following table to navigate the Segment Central installer.

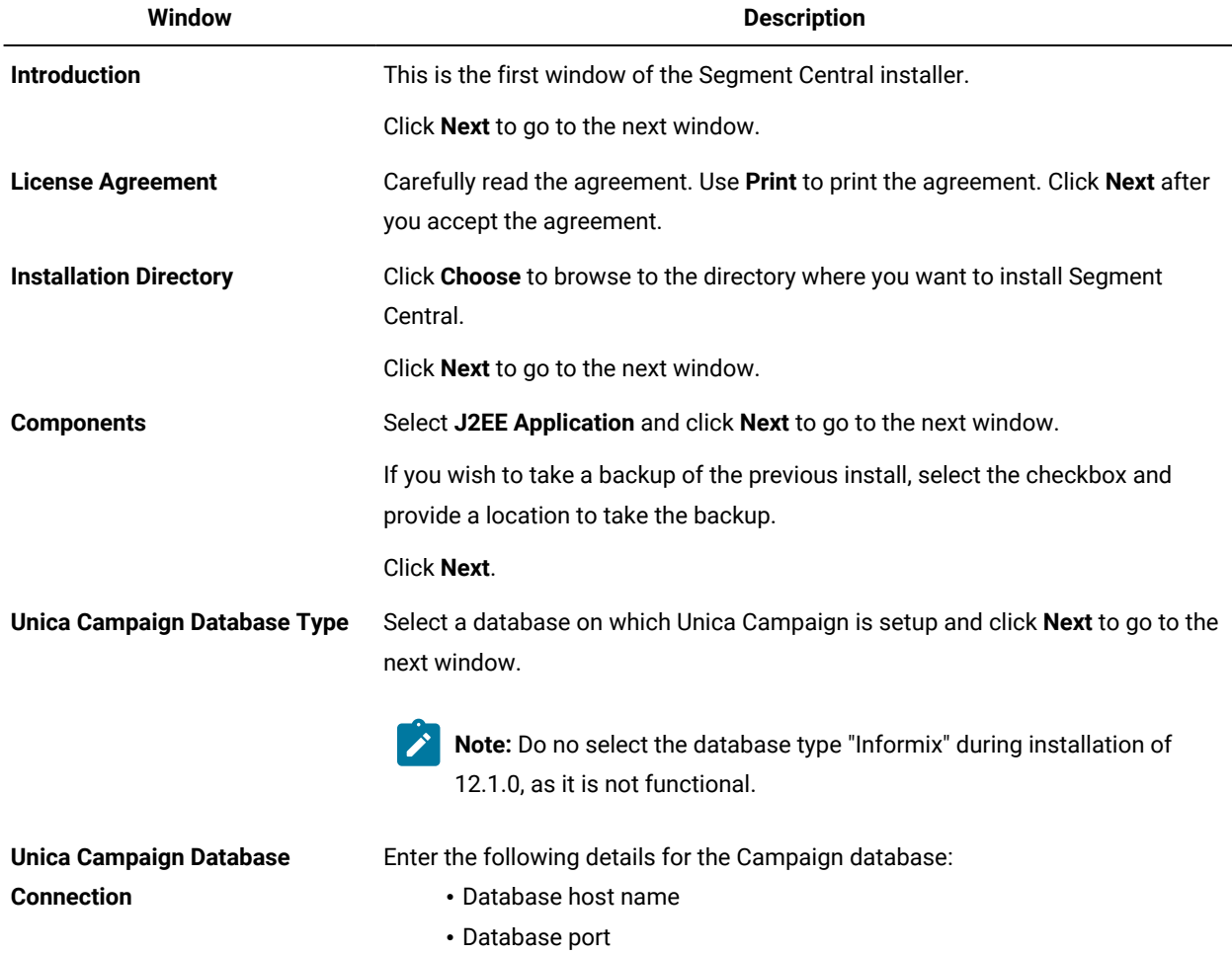

#### **Table 5. Unica Segment Central installer GUI**

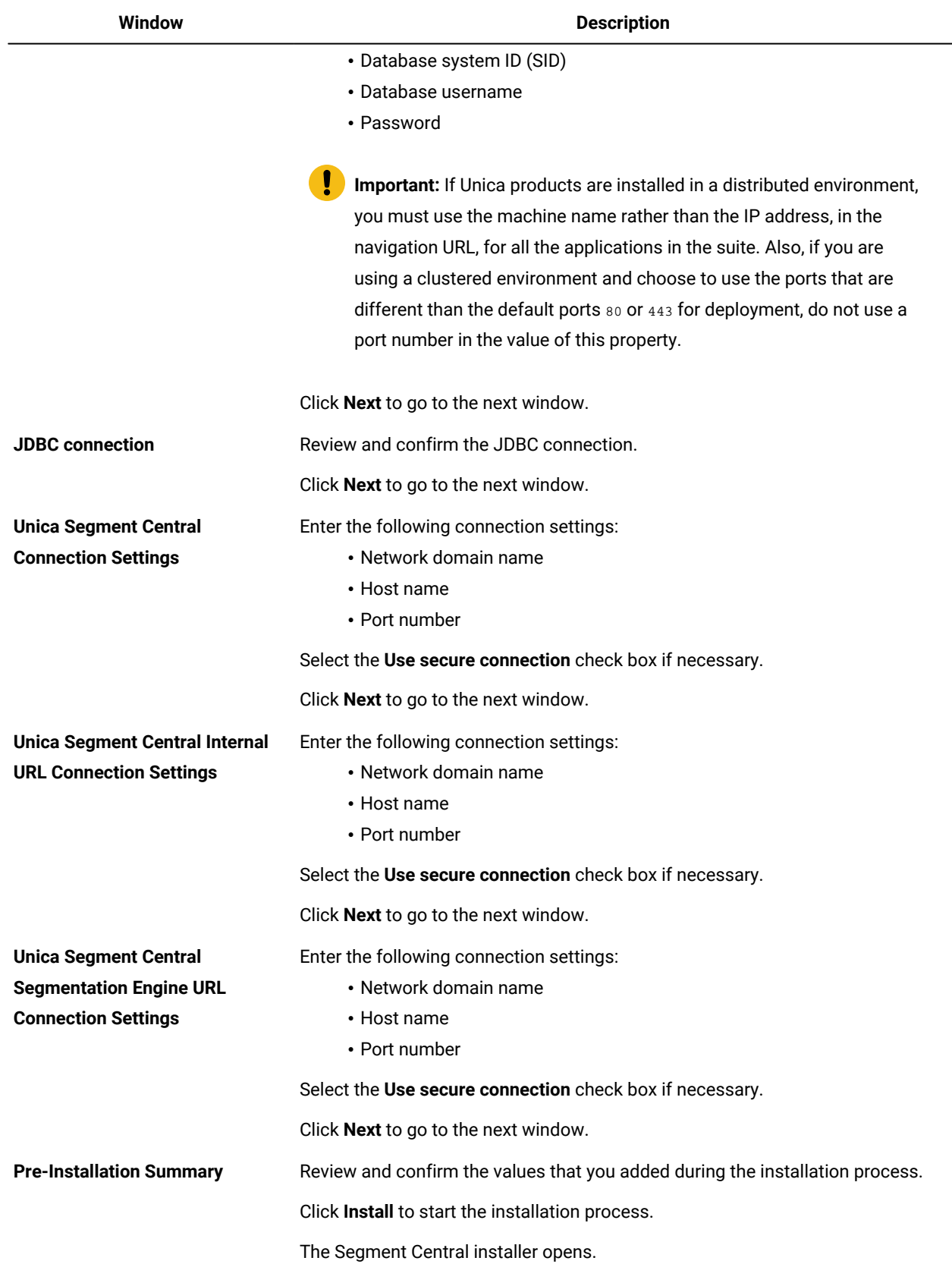

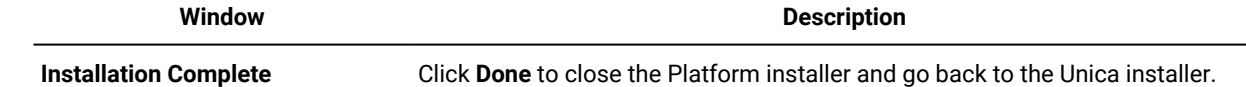

- 8. In the **Installation Complete** window, click **Done** to exit the Segment Central installer and go back to the Unica installer.
- 9. Follow the instructions on the Unica installer to finish installing Segment Central.

# <span id="page-21-0"></span>Installing Unica Segment Central in console mode

The console mode allows you to install Unica Segment Central command-line window. You can select various options in the command-line window to complete tasks such as selecting the products to install or selecting the home directory for the installation.

#### **Before you begin**

Before you install Segment Central, ensure that you have configured the following.

- An application server profile
- A database schema

To display the installer screens correctly in console mode, configure your terminal software to support  $\sigma$ r = a character encoding. Other character encodings, such as ANSI, do not render the text correctly, and some information is not readable with these encodings.

- 1. Open a command-line prompt window and navigate to the directory where you have saved the Unica installer and the Interact installer.
- 2. Complete one of the following actions to run the Unica installer.

#### **Choose from:**

• For Windows™, enter the following command:

**Unica\_installer\_full\_name** -i console

- For example, HCL\_Unica\_Installer\_12.1.7.0\_win.exe -i console
- For UNIX<sup>™</sup>, invoke the *HCL\_Unica\_installer\_full\_name*.sh file.
	- For example: HCL\_Unica\_Installer\_12.1.7.0.sh
- 3. Run the Unica installer file.

#### **Example**

For example: HCL\_Unica\_Installer\_12.1.7.0.sh

- 4. Follow the directions that are displayed in the command-line prompt. Use the following guidelines when you must select an option in the command-line prompt:
	- The default options are defined by the symbol [X].
	- To select or clear an option, type the number that is defined for the option, and then press Enter.

#### **Example**

For example, suppose that the following list displays the components that you can install:

- 1 [X] Unica Platform
- 2 [X] Unica Campaign
- 3 [X] Unica Segment Central
- 5. The Unica installer launches the Unica Platform installer during the installation process. Follow the instructions in the command-line prompt window of the Platform installer.
- 6. After you enter  $_{quit}$  in the Unica Segment Central installer command-line prompt window, the window shuts down. Follow the instructions in the command-line prompt window of the Unica installer to complete the installation of Unica Segment Central.

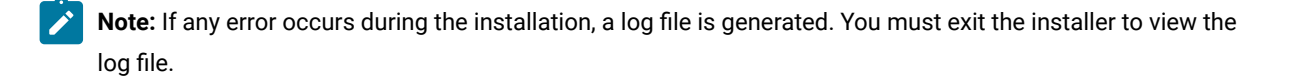

# <span id="page-22-0"></span>Installing Unica Segment Central in silent mode

Use the unattended or silent mode to install Unica Segment Central multiple times.

#### **About this task**

Before you install Segment Central, make sure that you have configured the following elements:

- An application server profile
- A database schema

When you install Unica Segment Central by using the silent mode, response files are used to obtain the information that is required during installation. You must create response files for a silent installation of your product. You can create response files by using one of the following methods:

- Using the sample response files as a template for creating your response files. The sample response files are included with your product installers in the ResponseFiles compressed archive. For more information about sample response files, see .
- Running the product installers in the GUI (Windows™) or X Window System (UNIX™) mode or the console mode before you install the product in the silent mode. One response file is created for the Unica suite installer, and one or more response files are created for your product installer. The files are created in the directory that you specify.
	- **Important:** For security reasons, the installer does not save database passwords in the response files. When you create response files, you must edit each response file to enter database passwords. Open each response file and search for PASSWORD to find where you must edit the response file.

When the installer runs in the silent mode, it looks for the response files in the following directories sequentially:

- In the directory where the Unica installer is saved
- In the home directory of the user who installs the product

Make sure that all response files are in the same directory. You can change the path where response files are read by adding arguments to the command line. For example: -DUNICA\_REPLAY\_READ\_DIR="myDirPath" -f myDirPath/installer.properties

Use the following command for Windows™:

• **HCL Unica\_installer\_full\_name** -i silent **Example** For example:

HCL\_Unica\_Installer\_12.1.7.0\_win.exe -i silent

Use the following command for Linux™:

```
• HCL_Unica_installer_full_name _operating_system .bin -i silent
```
**Example**

For example:

```
./HCL_Unica_Installer_12.1.7.0_linux.bin -i silent -DUNICA_REPLAY_READ_DIR=
/opt/HCL/Silent12 -f /opt/HCL/Silent12/installer.properties
```
### <span id="page-23-0"></span>Installation prompt windows

During the installation of Unica Segment Central, several prompt windows display. After you enter the required information, prompt windows display your responses and require a confirmation before you continue. Prompt windows give you the opportunity to make corrections, if needed.

For reference, an example of the prompts that display during installation on a UNIX™ server using console mode follows. Be sure to read and follow the instructions that display during your actual installation.

Use the following example to help you gather required information before you begin your installation and for reference during your installation.

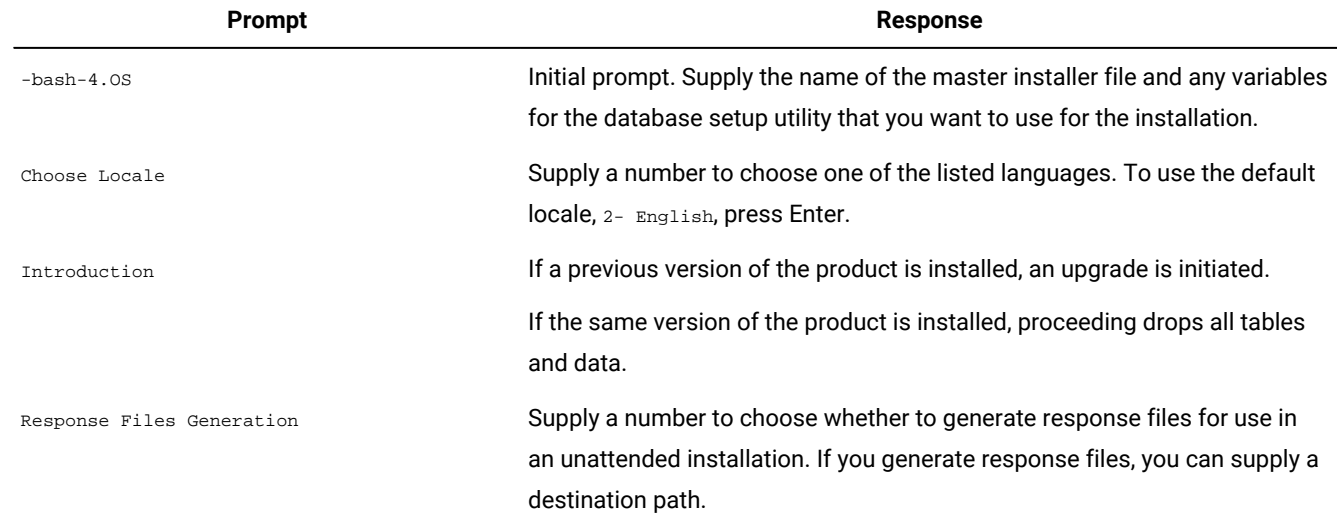

#### **Table 6. Example installation prompts and responses**

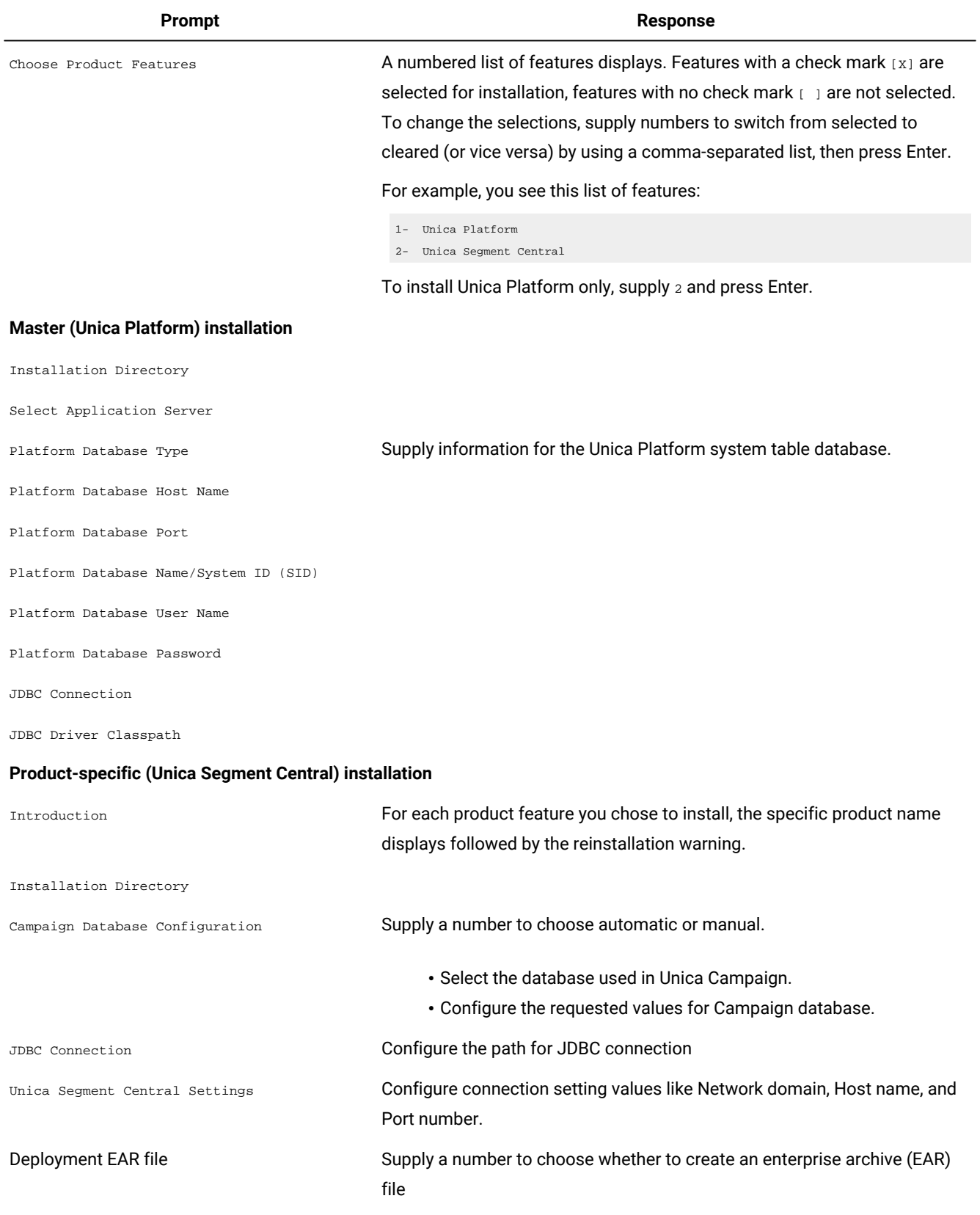

### **Table 6. Example installation prompts and responses (continued)**

# <span id="page-25-0"></span>Chapter 5. Deploying Unica Segment Central

We need to deploy two wars **SegmentationEngine.war** and **SegmentCentral.war**.

It is assumed that you know how to work with your web application server. Consult your web application server documentation for details about things like how to use the Administration console.

# <span id="page-25-1"></span>Configuring JVM parameters for Unica products

You must configure the following JVM parameters in the Unica porducts.

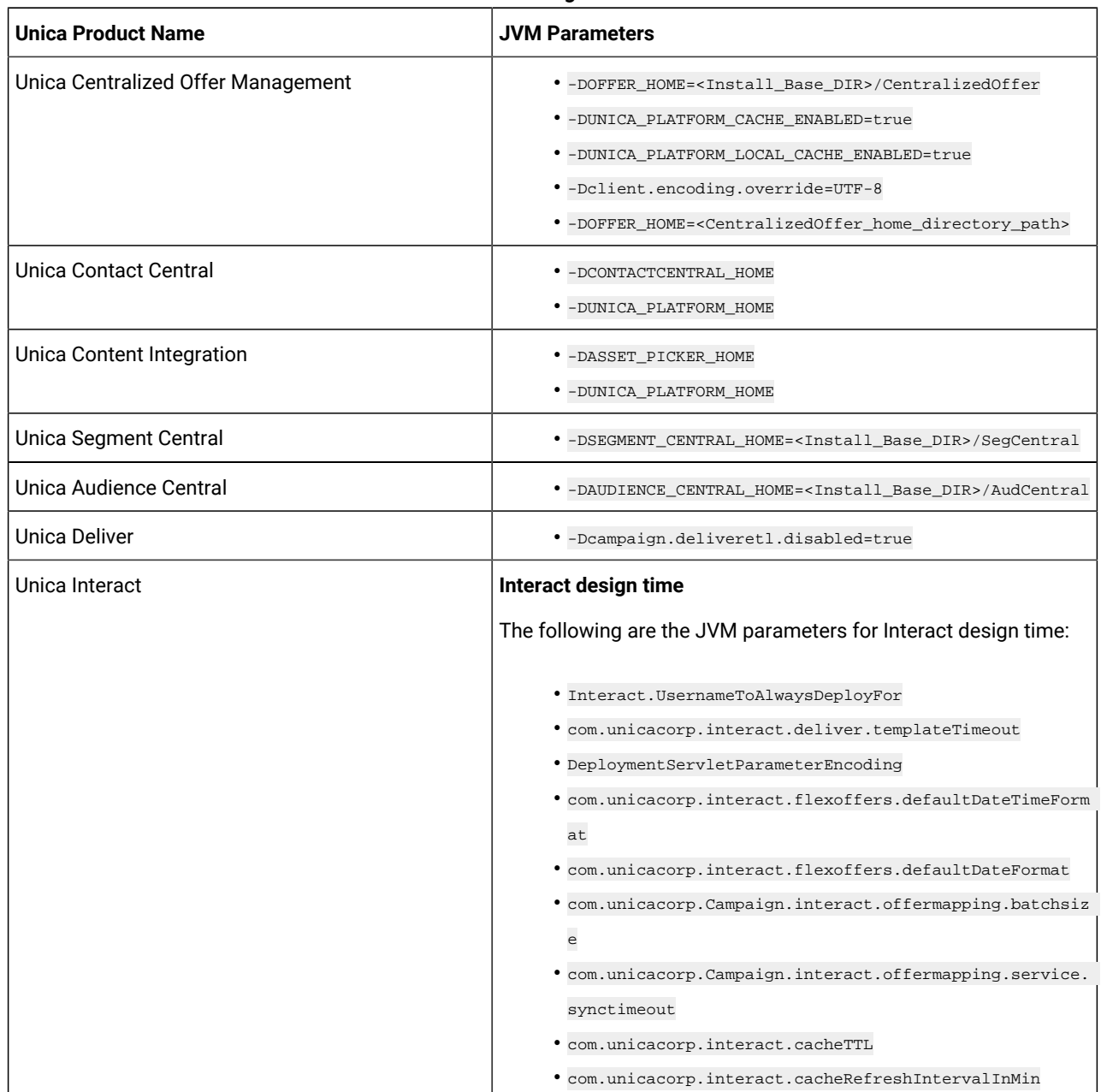

#### **Table 7. Unica Products and the JVM Parameters to be Configured**

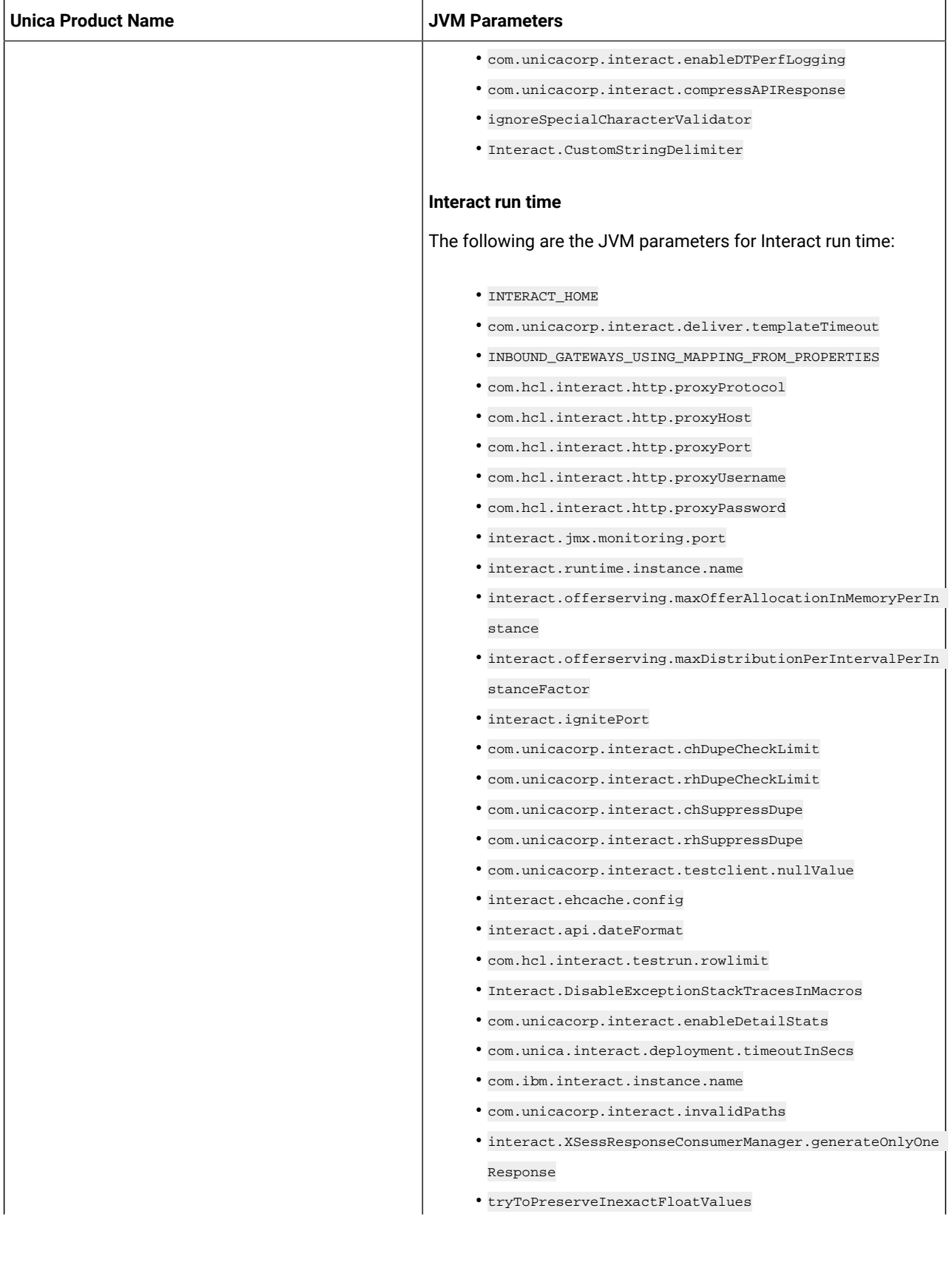

### **Table 7. Unica Products and the JVM Parameters to be Configured (continued)**

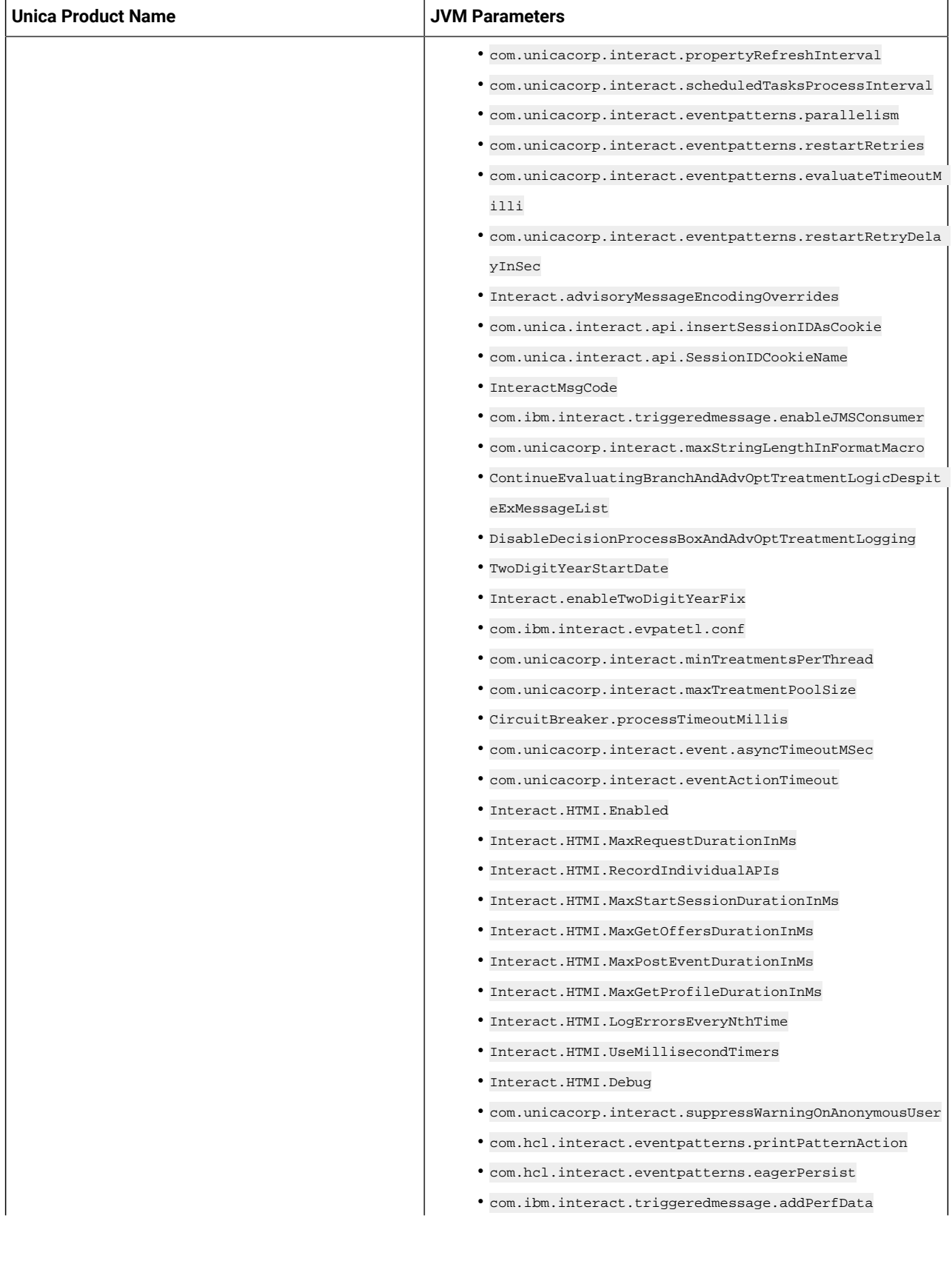

#### **Table 7. Unica Products and the JVM Parameters to be Configured (continued)**

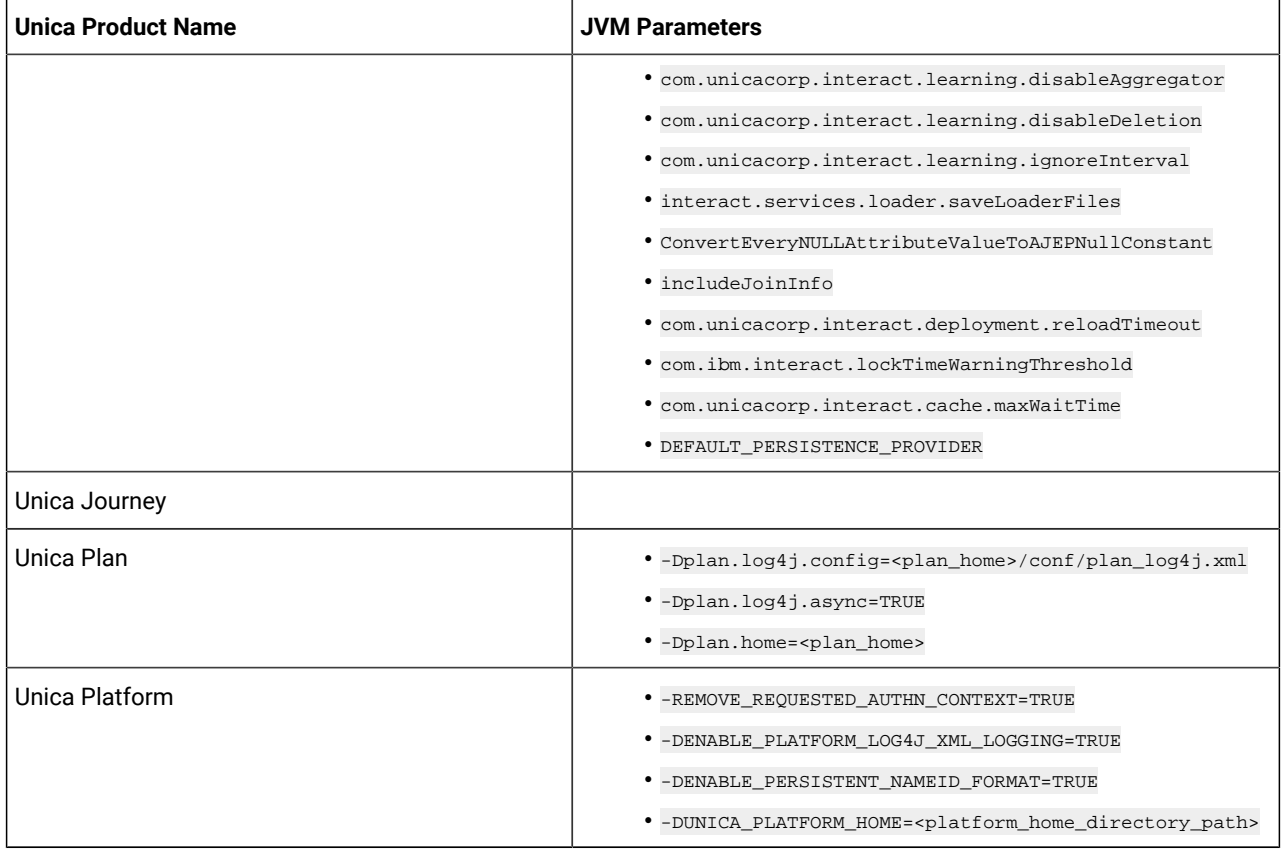

#### **Table 7. Unica Products and the JVM Parameters to be Configured (continued)**

**Note:** For the Oracle database - If atleast one of the ID field(s) defined in audience, is of type number and data in the mapped table column consists of decimal point numbers, then don't use -Doracle.jdbc.J2EE13Compliant=true JVM parameter. Also, deploy this product in separate JVM than other unica products deployed with said JVM argument.

# <span id="page-28-0"></span>Deploying Unica Segment Central on WebSphere

You can deploy the Unica Segment Central application from a WAR file on the WebSphere® Application Server (WAS).

#### **About this task**

Consider the following points before you deploy Unica Segment Central on WebSphere:

- Verify that your version of WebSphere® meets the requirements that are described in the Recommended Software Environments and Minimum System Requirements document, including any necessary fix packs or upgrades.
- You use the WebSphere® Integrated Solutions console to configure your WebSphere® Application Server. The steps that follow provide guidance for setting specific controls.

**Note:** Different versions of WebSphere® Application Server present user interface controls in varying sequences and with alternative labels.

Complete the following steps to set up the environment for deploying Unica Segment Central:

1. Configure the JVM: On the **Application servers > <server> > Process definition > Java Virtual Machine** form, identify the Classpath then add the following entries as Generic JVM arguments, separated by a space:

• -DSEGMENT\_CENTRAL\_HOME=<UNICA\_HOME>\<Segment\_Home>

where  $<$ Unica\_Home> is the path to the top-level HCL directory and  $<$ Segment\_Home> is the path to the directory where you installed Unica Segment Central. Typically, this path is <UNICA\_HOME>\Segment\_Home.

• For your installation to support non-ASCII characters, example for Portuguese or for locales that require multibyte characters, add the following arguments to Generic JVM Arguments at the server level:

-Dfile.encoding=UTF-8 -Dclient.encoding.override=UTF-8

- set "JAVA\_OPTS=%JAVA\_OPTS% -DUNICA\_PLATFORM\_CACHE\_ENABLED=true"
- 2. Set the JSP Compilation level in the WebSphere application server to 18.

# <span id="page-29-0"></span>Deploying Unica Segment Central on WebLogic

Use the following guidelines for deploying Unica Segment Central on WebLogic.

#### **About this task**

- Unica products customize the JVM used by WebLogic. You might create a WebLogic instance dedicated to Unica products if you encounter JVM-related errors.
- Do not install more than one Unica Segment Central application under the same WebLogic domain.
- Verify that the Software Development Kit (SDK) selected for the WebLogic domain you are using is the Sun SDK by looking in the startup script (startWebLogic.cmd) for the JAVA\_VENDOR variable. It should be set to JAVA\_VENDOR=Sun. If it is set to JAVA\_VENDOR=BEA, JRockit has been selected. JRockit is not supported. To change the selected SDK, refer to the WebLogic documentation.

Complete the following steps to deploy Unica Segment Central to WebLogic:

- 1. If you are configuring WebLogic to use the IIS plug-in, review the WebLogic documentation to determine whether you have additional requirements.
- 2. From the bin directory under your WebLogic domain directory, locate and open the setDomainEnv script in a text editor. Scroll to the JAVA\_OPTIONS property and add the following entries. Use a space to separate entries.
	- set "JAVA\_OPTS=%JAVA\_OPTS% -DUNICA\_PLATFORM\_CACHE\_ENABLED=true

-DSEGMENT\_CENTRAL\_HOME=<UNICA\_HOME>\<Segment\_Home>"

where <UNICA\_HOME> is the path to the top-level directory and <Segment\_Home> is the path to the directory where you installed Unica Segment Central.

• For your installation to support non-ASCII characters, example for Portuguese or for locales that require multibyte characters, add the following arguments to Generic JVM Arguments at the server level:

```
-Dfile.encoding=UTF-8
-Dclient.encoding.override=UTF-8
```
- 3. Save and close the file.
- 4. Restart WebLogic.
- 5. Deploy Unica Segment Central as a web application module.
- 6. Start the deployed web application.

### <span id="page-30-0"></span>Deploying Unica Segment Central on JBoss

You can deploy Unica products on JBOSS application server. Use the following guidelines when you deploy Unica Segment Central on JBOSS:

#### **About this task**

- 1. Verify that your version of JBoss meets the requirements that are described in the Recommended Software Environments and Minimum System Requirements guide, including any necessary fix packs or upgrades.
- 2. HCL Marketing Software products customizes the JVM used by JBoss. You might need to create a JBoss instance that is dedicated to HCL Marketing Software products, if you encounter JVM-related errors.
- 3. If you are deploying in a production environment, set the JVM memory heap size parameters to at least 1024 by adding the following line to the standalone.conf file in the JBOSS\_EAP\_HOME/bin:

JAVA\_OPTS="-Xms1024m -Xmx1024m -XX:MetaspaceSize=96M - XX:MaxMetaspaceSize=256m "

These are the suggested minimum values. Analyze your sizing requirements to determine correct values for your needs. Depending upon system load -xmx and MaxMetaspaceSize value should be adjusted.

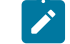

**Note:** A 64-bit application server and JVM are usually required for values greater than 2048.

4. Modify the  $JAVA$  options parameter to add the following value in setenv. bat/sh:

set "JAVA\_OPTS=%JAVA\_OPTS% -DUNICA\_PLATFORM\_CACHE\_ENABLED=true -Dclient.encoding.override=UTF-8 -DSEGMENT\_CENTRAL\_HOME=<UNICA\_HOME>\<Segment\_Home>"

5. Navigate to the JBoss Enterprise Application management Console, for example http://

<Jboss\_Host\_IP>:<Port>/management.

- 6. Deploy SegmentCentral.war and SegmentationEngine.war on JBOSS.
- 7. You can also deploy Segment Central.war and Segmentation Engine.war using jboss-cli.bat/sh. Run the following command:

jboss-cli.bat/sh

and connect to the JBoss instance using the following command:

connect <Jboss\_Host\_IP>:<JBOSS management Port> deploy <UNICA\_HOME>/<Segment\_Home>/SegmentCentral.war deploy <UNICA\_HOME>/<Segment\_Home>/SegmentationEngine.war

8. After making the changes, restart the JBoss application server.

# <span id="page-31-0"></span>Deploying Unica Segment Central on Tomcat

You must follow a set of guidelines when you deploy Unica Segment Central on Apache Tomcat.

#### **About this task**

Ensure that the version of Apache Tomcat meets the requirements that are described in the Recommended Software Environments and Minimum System Requirements document.

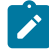

**Note:** Deployment of EAR file is not supported on Apache Tomcat.

Use the following guidelines when you deploy Unica Segment Central on Apache Tomcat:

1. From the bin directory, inside the Apache Tomcat installation directory (Inside the <Tomcat\_Instance\_Home>

\instanceN\bin), locate or create the setenv.sh or setenv.bat script appropriate for your operating system in

- a text editor, and add or modify JAVA\_OPTIONS property, and add the following entries. Use a space to separate entries.
	- -DSEGMENT\_CENTRAL\_HOME=<UNICA\_HOME>\<Segment\_Home>

Where <UNICA\_HOME> is the path to the top-level directory and <Segment\_Home> is the path to the directory where you installed Unica Segment Central.

set "JAVA\_OPTS=%JAVA\_OPTS% -DSEGMENT\_CENTRAL\_HOME=<SegmentCentral\_home> -DUNICA\_PLATFORM\_CACHE\_ENABLED=true"

• For your installation to support non-ASCII characters, example for Portuguese or for locales that require multibyte characters, add the following arguments to Generic JVM Arguments at the server level:

```
-Dfile.encoding=UTF-8
-Dclient.encoding.override=UTF-8
```
2. Create the SegmentCentral.xml file and place in <Tomcat\_Install\_Home>\instanceN\conf\Catalina \localhost. The following is a sample file

```
<?xml version="1.0"?>
<Context docBase="<SEGMENT_HOME>\SegmentCentral.war">
         <Resource name="UnicaPlatformDS" factory="com.unica.manager.tomcat.utils.TomcatDSFactory" 
 auth="Application" type="javax.sql.DataSource"
                           maxActive="30" maxIdle="10" maxWait="10000"
                           username="<USER_NAME>" password="<ENCRYPTED_PASSWORD>" 
 driverClassName="com.microsoft.sqlserver.jdbc.SQLServerDriver"
                           url="jdbc:sqlserver://Host:port;databaseName=<Platform_DB_Name>"/>
          <Resource name="campaignPartition1DS" factory="com.unica.manager.tomcat.utils.TomcatDSFactory" 
 auth="Application" type="javax.sql.DataSource"
                           maxActive="30" maxIdle="10" maxWait="10000"
                           username="<USER_NAME>" password="<ENCRYPTED_PASSWORD>" 
 driverClassName="com.microsoft.sqlserver.jdbc.SQLServerDriver"
                           url="jdbc:sqlserver://Host:port;databaseName=<Campaign_Partition1_DB_NAME>"/>
          <Resource name="campaignPartition2DS" factory="com.unica.manager.tomcat.utils.TomcatDSFactory" 
 auth="Application" type="javax.sql.DataSource"
                           maxActive="30" maxIdle="10" maxWait="10000"
                           username="<USER_NAME>" password="<ENCRYPTED_PASSWORD>" 
 driverClassName="com.microsoft.sqlserver.jdbc.SQLServerDriver"
                           url="jdbc:sqlserver://Host:port;databaseName=<Campaign_Partition2_DB_NAME>"/>
</Context>
```
3. Create the SegmentationEngine.xml file and place in <Tomcat\_Install\_Home>\instanceN\conf

\Catalina\localhost. The following is a sample file

```
<?xml version="1.0"?>
    <Context docBase="<SEGMENT_HOME>\SegmentationEngine.war">
             <Resource name="UnicaPlatformDS" factory="com.unica.manager.tomcat.utils.TomcatDSFactory" 
     auth="Application" type="javax.sql.DataSource"
                               maxActive="30" maxIdle="10" maxWait="10000"
                               username="<USER_NAME>" password="<ENCRYPTED_PASSWORD>" 
     driverClassName="com.microsoft.sqlserver.jdbc.SQLServerDriver"
                               url="jdbc:sqlserver://Host:port;databaseName=<Platform_DB_Name>"/>
              <Resource name="campaignPartition1DS" factory="com.unica.manager.tomcat.utils.TomcatDSFactory" 
     auth="Application" type="javax.sql.DataSource"
                               maxActive="30" maxIdle="10" maxWait="10000"
                               username="<USER_NAME>" password="<ENCRYPTED_PASSWORD>" 
     driverClassName="com.microsoft.sqlserver.jdbc.SQLServerDriver"
                               url="jdbc:sqlserver://Host:port;databaseName=<Campaign_Partition1_DB_NAME>"/>
              <Resource name="campaignPartition2DS" factory="com.unica.manager.tomcat.utils.TomcatDSFactory" 
     auth="Application" type="javax.sql.DataSource"
                               maxActive="30" maxIdle="10" maxWait="10000"
                               username="<USER_NAME>" password="<ENCRYPTED_PASSWORD>" 
     driverClassName="com.microsoft.sqlserver.jdbc.SQLServerDriver"
                               url="jdbc:sqlserver://Host:port;databaseName=<Campaign_Partition2_DB_NAME>"/>
    </Context>
4. Inside <PLATFORM_HOME>/tools/bin, encrypt the password using encryptTomcatDBPasswords.bat/sh.
```
encryptTomcatDBPasswords.bat -d <PASSWORD>

5. Copy the database driver in <Tomcat\_Instance\_Home>\lib.

6. Start the Segment Central application by running the following command:

startup.sh/bat instanceN

# <span id="page-33-0"></span>Chapter 6. Configuration of Unica Segment Central after Deployment

• If you change any datasource configuration in Unica Campaign, it requires restarting the Segment Central, SegmentationEngine application .

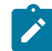

**Note:** Before restarting the SegmentationEngine wait for the publishing segments to get published.

• After you deploy and start the Unica Segment Central application, log in and verify the installation. There are some basic configuration steps such as adding user role, configuring the datasource for temp table creation.

# <span id="page-33-1"></span>Google Chrome and Microsoft Edge configuration

Recently, the browsers Google Chrome and Microsoft Edge updated a security fix and this security fix affects the access of Unica applications. We have received some issues from our customers like:

- issues with UI
- unable to edit flowcharts
- getting logged out from Unica

These issues are observed due to the change of behavior in browsers after applying the security fix. Applying the security fix automatically enables **Origin-keyed Agent Clusters by default**. If the setting **Origin-keyed Agent Clusters by default** is enabled automatically, it prevents changes in document referrer and domain values so that malicious websites cannot execute any type of impersonation. The setting **Origin-keyed Agent Clusters by default** existed earlier as well, but was not enabled by default.

If you update Google Chrome or Microsoft Edge to the latest version, you will observe the earlier mentioned issues. Because of how Unica is designed and because the Unica suite is deployed over multiple JVMs, it is essential that you disable the **Origin-keyed Agent Clusters by default** setting for Unica to function correctly and to provide a good user experience.

As a solution, we recommend that you perform the steps mentioned in the following Knowledge Base article: [https://](https://support.hcltechsw.com/csm?id=kb_article&sysparm_article=KB0107185) [support.hcltechsw.com/csm?id=kb\\_article&sysparm\\_article=KB0107185](https://support.hcltechsw.com/csm?id=kb_article&sysparm_article=KB0107185).

**Note:** The update to Microsoft Edge browser is very recent and the Knowledge Base article is not yet updated for the Microsoft Edge browser.

The CliffsNotes solution is as follows:

- 1. Open your browser and navigate to one of the following URLs based on your browser:
	- **Google Chrome**: <chrome://flags/#origin-agent-cluster-default>
	- **Microsoft Edge**:<edge://flags/#origin-agent-cluster-default>
- 2. From the dropdown of the highlighted parameter **Origin-keyed Agent Clusters by default**, select Disabled.
- 3. At the bottom of the page, click the **Apply Changes** button.
- 4. Log out of Unica applications, log back in, and verify if everything is working as expected.

# <span id="page-34-0"></span>Granting the asm\_admin user access to Unica Segment Central

The default admin user (asm\_admin) can access the Unica Segment Central configuration properties automatically. However, there are no default users with access to the Unica Segment Central application until you configure them.

#### **About this task**

Steps for granting asm\_admin access to Unica Segment Central:

- 1. Assign the SegmentCentralUser role to asm\_admin user.
- 2. Log back in as asm\_admin.
- 3. Verify that you have access to Unica Segment Central (classic UI) features by selecting **Marketing Central > Segment Central**.
- 4. Verify that you have access to Unica Segment Central (Neo UI) features by selecting **Plan and Manage> Segment Central**.

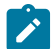

**Note:** For more details on assining **User Roles**, see Campaign Adminstrator's Guide.

### <span id="page-34-1"></span>Assigning custom roles and permissions to the user

For Unica Segment Central, set user roles and permissions in Unica Campaign.

To set user roles and permissions in Unica Campaign, complete the following step:

- 1. From the Unica Platform home page, select **Settings> User roles and permissions**. The User roles and permissions page appears.
- 2. In the left panel, expand **Unica Campaign> partition(n)**, where n is the number of the partition.
- 3. Select **Global Policy**

The **Global Policy** page appears.

4. Select **Add roles and assign permissions.**

The **(Global Policy)** page appears.

5. Click **Save and edit permissions**.

The **(Permissions for Global Policy)** page appears.

- 6. Expand **Segments** and select the following permissions for all the displayed operations in **Add segments**, **Edit segments**, **Delete segments**, **Move segments**, **View segment summary**, **Add segment folders**, **Edit segment folders**, **Delete segment folders**, **Move segment folders**, **Change segment state** and **Copy segments**:
	- Folder Owner
	- Owner
	- Admin
	- Execute
	- Design
	- Review

For more details on user role, see Unica Campaign Administrator's Guide.

# <span id="page-35-0"></span>Configuring datasource in Unica Segment Central

- 1. Multiple user databases can be configured in Unica Segment Central. For configuring a datasource complete the below steps:
	- a. In **Unica Segment Central**, choose **Settings> Configuration**
	- b. Go to Campaign|partitions|partition[n]|dataSources.
	- c. Select the Datasource

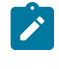

**Note:** After installation, you need to ensure that data sources should be created in the app server. Also, they should have the same JNDI name.

2. After the installation of Segment Central, a new node will be created at Affinium | Campaign | partitions | partition1 | segmentCentral. By default, the field value will be blank, you need to provide datasource name where temp tables for Segment Central will be created. Anyone of the supported and configured datasource can be used.

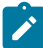

**Note:** We can have multiple user datasources but only one datasource for creating temp tables.

# <span id="page-36-0"></span>Chapter 7. Administration of Unica Segment Central

After installing Unica Segment Central, the administrator must complete a few procedures to activate and use Unica Segment Central. The list of procedures are:

- Adding Segment Central User role
- Enabling Unica Segment Central (By default, it is enabled)
- Configuring Unica Segment Central parameters

# <span id="page-36-1"></span>Points to consider for Campaign Segments and Segment Central

- When creating segments from SegmentCentral, base table mappings created in AudienceCentral will be used. Once we enable segment central, Campaign segments menu under Campaign will not be available. However, you can create new segments from campaign flowcharts, but they will get listed inside segment central. Segments created from Campign flowcharts will display **relevant in Campaign** and **used in Campaign**. From 12.1.5 onwards Campaign names will not redirect user to the respective campaign and/or flowcharts
- Segment central analysis tab does not have the legacy reports, those will be made available in future releases.
- Base table mapping created from Audience Central will be used by Segment Central for creating segments.
- Though it is not restricted from installation perspective, AudienceCentral and SegmentCentral both should be installed and deployed to be useful as functionally they are dependent on each other.
- Segment central does not consider any post scripts and flag for bin file creation flag. Bin file will not be created through segment central irrespective of the flag value. However, segment creation through campaign flowcharts will continue their behaviour with the bin file creation, DS selection, post scripts etc.
- User should delete Audience levels/ base table mappings on their responsibility- we display the number of segments which are using a particular mapping. While deleting will make the corresponding segments to fail after republishing but it can be used with created temp tables if not republished.
- Segment Central supports following databases as user data source(s) Microsoft SQL Serer, MariaDB, Oracle, DB2.
- Segment Central capability is not at par with Campaign segments. For advance segmentation user can continue with Campaign Segmentation capability, even when segment central is enabled.
- Even after switching to SegmentCentral, user can still create segments in campaign and interact in the same way, but the listing will be under SegmentCentral.
- Existing permissions in Campaign are used for segments and segment folders. Any user having create and edit segment permission, can also test run the segment in respective action. There is no separate permission required for test run.

# <span id="page-36-2"></span>Enabling or Disabling Unica Segment Central

After assigning the **SegmentCentralUser**role to the administrator, enable Unica Segment Central to access the application. For more information, see Adding a new user role to the administrator

#### **About this task**

To enable or disable Unica Segment Central, complete the following steps:

1. Select **Settings> Configuration**.

#### **Result**

The **Configuration** page appears.

2. In the **Configuration properties** panel, select **Unica Platform**

#### **Result**

The **Settings for 'Unica Platform'** page appears in the right panel.

3. Select **Edit settings**.

#### **Result**

The **(Unica Platform) Edit Settings** page opens.

- 4. To enable Unica Segment Central, for the field **Enable Segment Central management?**, select Yes. To disable Unica Segment Central, select **No**.
- 5. Click **Save changes.**

Based on your selection in Step 4, Unica Segment Central will either be enabled or disabled.

# <span id="page-37-0"></span>Configuring Unica Segment Central

#### **About this task**

To configure Unica Segment Central, the administrator must have the SegmentCentralUser role. For more information, Adding a new user role to the administrator

To configure Unica Audience Central, from the Unica homepage, select **Settings> Configuration** . The **Configuration** page appears.

### <span id="page-37-1"></span>Segment Central | Navigation

Provide values for the optional/mandatory fields:

#### **welcomePageURI**

#### **Description**

The Uniform Resource Identifier of the Segment Central index page. This value is used internally by Unica applications. Changes to this value are not recommended.

#### **Default value**

jsp/index.jsp

#### **seedName**

#### **Description**

Used internally by Unica applications. Changes to this value are not recommended.

#### **Default value**

SegentCentral

#### **type**

#### **Description**

Used internally by Unica applications. Changes to this value are not recommended.

#### **Default value**

SegmentCentral

#### **httpPort**

#### **Description**

The port number that is used by the application server for connections to the **Segment Central** application.

#### **Default value**

7001

#### **httpsPort**

#### **Description**

The port number that is used by the application server for secure connections to the Segment Central application.

#### **Default value**

7001

#### **serverURL**

#### **Description**

The URL of the Segment Central installation. Accepts locators with either the HTTP or HTTPS protocol. If users access Segment Central with the Chrome browser, use the fully qualified domain name (FQDN) in the URL. If the FQDN is not used, the Chrome browser cannot access the product URLs.

#### **Default value**

http://<domain-name>:<port-number>/SegmentCentral

#### **logoutURL**

#### **Description**

Used internally. Changes to this value are not recommended. Unica Platform uses this value to call the logout handler of each registered application if the user clicks the logout link in suite.

#### **Default value**

/j\_spring\_security\_logout

#### **serverURLInternal**

#### **Description**

Specifies the internal URL of the Segment Central server. This value is used internally by Unica applications. Changes to this value are not recommended.

#### **Default value**

[HOST\_URL\_INTERNAL]/SegmentCentral

#### **displayName**

**Description**

Used internally.

#### **Default value**

Segment Central

#### **segmentationEngineUrl**

#### **Description**

Specifies the Engine URL of the Segment Central Engine. This value is used internally by Unica applications. Changes to this value are not recommended.

#### **Default value**

 $N<sub>A</sub>$ 

**Note:** If the setup is configured over an HTTP protocol, ensure that **Secure API access over HTTPS** parameter, within **Unica Platform > Security > API management > Segment Central > segmentCentral V1 APIs, is set to Disabled.** 

### <span id="page-39-0"></span>Segment Central | partitions | partition[n] | Content Integration | dataSources | (systemConfigurationTemplates)

<span id="page-39-1"></span>For more information, see Unica Content Integration Installation and Configuration Guide.

### Segment Central | partitions | partition[n] | Content Integration | dataSources | Audience Central

Provide values for the optional/mandatory fields:

#### **systemIdentifier**

#### **Value**

AudienceCentral

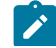

**Note:** If it is multi partition Unica environment, then the system identifier should be:

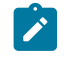

- For partition 1 AudienceCentral SCP1
- For partition 2 AudienceCentral SCP2
- For partition 3 AudienceCentral SCP3 and so on.

#### **userCredentials**

#### **Value**

Logged-in user

#### **defaultUserCredentials**

**Value**

Blank

#### **dataSourceNameForCredentials**

**Value**

Blank

#### **anonymousContentAccess**

**Value**

Yes

#### **additionalParameters**

**Value**

Blank

For more information, see Unica Content Integration Installation and Configuration Guide

### Segment Central | partitions | partition[n] | Content Integration | dataSources | Audience Central | httpGateway

Provide values for the optional/mandatory fields:

#### **baseUrl**

#### **Default value**

http://<localhost>/AudienceCentral

#### **contentBaseUrl**

#### **Default value**

http://<localhost>/AudienceCentral

#### **bypassProxy**

#### **Default value**

No

### Segment Central | partitions | partition[n] | Content Integration | dataSources | Audience Central | httpGateway | rest

Provide values for the optional/mandatory fields:

#### **authenticationType**

#### **Default value**

UnicaToken

### Segment Central | partitions | partition[n] | Content Integration | dataSources | Audience Central | ci.kafka.configuration

Provide values for the optional/mandatory fields:

#### **ci.kafka.bootstrapServers**

#### **Description**

Comma separated list of Kafka bootstrap servers (brokers).

#### **Default value**

(Blank)

#### **ci.kafka.securityProtocol**

#### **Description**

The security protocol to be used for Kafka connections.

#### **Default value**

NONE

#### **ci.kafka.saslMechanism**

#### **Description**

The required SASL mechanism.

#### **Default value**

PLAIN

#### **ci.kafka.userForDataSource**

#### **Description**

Unica user, holding the required data sources containing SASL and/or SSL secrets.

#### **Default value**

(Blank)

#### **ci.kafka.dataSourceNameForSaslJaasConfig**

#### **Description**

Name of the user data source containing SASL credentials. Applicable only for SASL\_\* security protocols.

#### **Default value**

(Blank)

#### **ci.kafka.trustStoreLocation**

#### **Description**

Absolute path to the trust store (.jks). Applicable only for  $_{\tt SSL}$  and  $_{\tt SASL\_SSL}$  security protocols.

#### **Default value**

(Blank)

#### **ci.kafka.dataSourceNameForTrustStorePassword**

#### **Description**

Name of the user data source containing the trust store password (username from the data source is ignored). Applicable only for SSL and SASL\_SSL security protocols.

#### **Default value**

(Blank)

#### **ci.kafka.keystoreLocation**

#### **Description**

Absolute path to the key store (.jks). Applicable only for  $_{\text{SSL}}$  and  $_{\text{SASL}}$  security protocols.

#### **Default value**

(Blank)

#### **ci.kafka.dataSourceNameForKeyStorePassword**

#### **Description**

Name of the user data source containing the key store password (username from the data source is ignored). Applicable only for SSL and SASL\_SSL security protocols.

#### **Default value**

(Blank)

#### **ci.kafka.dataSourceNameForKeyPassword**

#### **Description**

Name of the user data source containing the key password (username from the data source is ignored). Applicable only for SSL and SASL\_SSL security protocols.

#### **Default value**

(Blank)

#### **ci.kafka.kerberosConfFilePath**

#### **Description**

Path to Kerberos configuration file. For example, on Unix, it is generally /etc/krb5.conf and on Windows it can be found at  $C:$  /Windows/krb5.ini. Applicable only for  $sast_{\bot}$  security protocols with KERBEROS SASL mechanism.

#### **Default value**

(Blank)

#### **ci.kafka.kerberosKeytabFilePath**

#### **Description**

Path to Kerberos keytab file. Applicable only for  $_{\text{SASL}\text{-*}}$  security protocols with KERBEROS SASL mechanism.

#### **Default value**

(Blank)

#### **ci.kafka.kerberosPrincipal**

#### **Description**

Kerberos principal name having access to kafka service. Applicable only for SASL\_\* security protocols with KERBEROS SASL mechanism.

#### **Default value**

(Blank)

#### **ci.kafka.kerberosServiceName**

#### **Description**

Kerberos service Name for kafka (as per sasl.kerberos.service.name configuration for Kafka cluster). Applicable only for  $sast_{\pm *}$  security protocols with KERBEROS SASL mechanism.

#### **Default value**

kafka

### Segment Central | partitions | partition[n] | Content Integration | dataSources | Audience Central | qos | retryPolicy

Provide values for the optional/mandatory fields:

#### **retryCount**

**Default value**

1

#### **initialDelay**

**Default value**

1000

#### **delayMultiplier**

**Default value**

1

### <span id="page-44-0"></span>Segment Central | partitions | partition[n] | Content Integration | dataSources | Segment Central

Provide values for the optional/mandatory fields:

#### **systemIdentifier**

#### **Value**

SegmentCentral

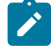

**Note:** If it is multi partition Unica environment, then the system identifier should be:

- For partition 1 SegmentCentral SCP1
- For partition 2 SegmentCentral SCP2
- For partition 3 SegmentCentral SCP3 and so on.

#### **userCredentials**

#### **Value**

Logged-in user

#### **defaultUserCredentials**

#### **Value**

Blank

#### **dataSourceNameForCredentials**

#### **Value**

Blank

#### **anonymousContentAccess**

#### **Value**

Yes

#### **additionalParameters**

#### **Value**

```
audience-event-interpreter.kafka.max-consumers: <max-consumers_num>
audience-event-interpreter.kafka.max-poll-records: <max-poll-records_num>
audience-event-interpreter.kafka.fetch.max.wait.ms: <max.wait.ms.value>
audience-event-interpreter.kafka.topics: SC_CIF_INTEGRATION
audience-event-interpreter.kafka.topics.SC_CIF_INTEGRATION.format: Json
audience-event-interpreter.kafka.fetch.min.bytes: 8388608
audience-event-interpreter.kafka.fetch.max.bytes: 8388608
audience-event-interpreter.kafka.max.partition.fetch.bytes: 8388608
```
For more information, see Unica Content Integration Installation and Configuration Guide

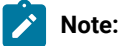

- 1. If your setup has Docker provided configurations, in the Configurations panel access, for the **additionalParameters** field, the multiple parameters are separated by a space. To use the configurations provided by Docker, edit the configuration and for the **additionalParameters** field ensure that all parameters are separated by a new line.
- 2. Use separate Kafka topic for each partition.

**Example**: For partition 1

```
audience-event-interpreter.kafka.topics: SC_CIF_INTEGRATION_P1
audience-event-interpreter.kafka.topics.SC_CIF_INTEGRATION_P1.format: Json
```
#### **Example**: For partition 2

```
audience-event-interpreter.kafka.topics: SC_CIF_INTEGRATION_P2
audience-event-interpreter.kafka.topics.SC_CIF_INTEGRATION_P2.format: Json
```
and so on.

3. For SASL connectivity with Kafka, provide READ authorization to consumer groups. A separate consumer group is created for each Segment Central node configured in each partition. The Kafka consumer group name follows the format shown below and is then converted into a lowercase string:

```
ci-consumer-segmentcentral-{partition-name}-{system-id}-audience-event-interpreter
```
where

- {partition-name} is replaced with respective partition name.
- {system-id} is replaced with the System Identifier property value mentioned earlier.

Any space in system identifier is replaced with a hyphen (-) for composing the consumer group.

The following is an example of a consumer group name for the segment Central SCP1 system identifier configured in **partition1**:

consumer-ci-consumer-segmentcentral-partition1-segmentcentral-scp1-audience-event-interpreter

### Segment Central | partitions | partition[n] | Content Integration | dataSources | Segment Central | httpGateway

Provide values for the following optional/mandatory fields:

#### **baseUrl**

 $\mathcal{L}$ 

#### **Default value**

http://<localhost>/AudienceCentral

#### **contentBaseUrl**

#### **Default value**

http://<localhost>/AudienceCentral

#### **bypassProxy**

#### **Default value**

 $\overline{M}_{\Omega}$ 

### Segment Central | partitions | partition[n] | Content Integration | dataSources | Segment Central | httpGateway | rest

Provide values for the following optional/mandatory fields:

#### **authenticationType**

#### **Default value**

UnicaToken

### Segment Central | partitions | partition[n] | Content Integration | dataSources | Segment Central | ci.kafka.configuration

Provide values for the following optional/mandatory fields:

#### **ci.kafka.bootstrapServers**

#### **Description**

Comma separated list of Kafka bootstrap servers (brokers).

#### **Default value**

(Blank)

#### **ci.kafka.securityProtocol**

#### **Description**

The security protocol to be used for Kafka connections.

#### **Default value**

NONE

#### **ci.kafka.saslMechanism**

#### **Description**

The required SASL mechanism.

#### **Default value**

PLAIN

#### **ci.kafka.userForDataSource**

#### **Description**

Unica user, holding the required data sources containing SASL and/or SSL secrets.

#### **Default value**

(Blank)

#### **ci.kafka.dataSourceNameForSaslJaasConfig**

#### **Description**

Name of the user data source containing SASL credentials. Applicable only for SASL\_\* security protocols.

#### **Default value**

(Blank)

#### **ci.kafka.trustStoreLocation**

#### **Description**

Absolute path to the trust store (.jks). Applicable only for SSL and SASL\_SSL security protocols.

#### **Default value**

(Blank)

#### **ci.kafka.dataSourceNameForTrustStorePassword**

#### **Description**

Name of the user data source containing the trust store password (username from the data source is ignored). Applicable only for SSL and SASL\_SSL security protocols.

#### **Default value**

(Blank)

#### **ci.kafka.keystoreLocation**

#### **Description**

Absolute path to the key store (.jks). Applicable only for  $ssL$  and  $ssL$ <sub>SSL</sub> security protocols.

#### **Default value**

(Blank)

#### **ci.kafka.dataSourceNameForKeyStorePassword**

#### **Description**

Name of the user data source containing the key store password (username from the data source is ignored). Applicable only for  $_{\text{SSL}}$  and  $_{\text{SASL}}$  security protocols.

#### **Default value**

(Blank)

#### **ci.kafka.dataSourceNameForKeyPassword**

#### **Description**

Name of the user data source containing the key password (username from the data source is ignored). Applicable only for  $sst$  and  $sast$ <sub>L</sub>ssL</sub> security protocols.

#### **Default value**

(Blank)

#### **ci.kafka.kerberosConfFilePath**

#### **Description**

Path to Kerberos configuration file. For example, on Unix, it is generally /etc/krb5.conf and on Windows it can be found at  $C:$  /Windows/krb5.ini. Applicable only for  $sast_{\bot} *$  security protocols with KERBEROS SASL mechanism.

#### **Default value**

(Blank)

#### **ci.kafka.kerberosKeytabFilePath**

#### **Description**

Path to Kerberos keytab file. Applicable only for  $s_{\text{ASSL}}*$  security protocols with KERBEROS SASL mechanism.

#### **Default value**

(Blank)

#### **ci.kafka.kerberosPrincipal**

#### **Description**

Kerberos principal name having access to kafka service. Applicable only for SASL\_\* security protocols with KERBEROS SASL mechanism.

#### **Default value**

(Blank)

#### **ci.kafka.kerberosServiceName**

#### **Description**

Kerberos service Name for kafka (as per sasl.kerberos.service.name configuration for Kafka cluster). Applicable only for  $sast_{\pm *}$  security protocols with KERBEROS SASL mechanism.

#### **Default value**

kafka

### Segment Central | partitions | partition[n] | Content Integration | dataSources | Segment Central | qos | retryPolicy

Provide values for the following optional/mandatory fields:

#### **retryCoun**

**Default value**

1

#### **initialDelay**

#### **Default value**

1000

#### **delayMultiplier**

#### **Default value**

1

### <span id="page-49-0"></span>Segment Central | partitions | partition[n] | Content Integration | dataSources | Journey

Provide values for the optional/mandatory fields:

#### **systemIdentifier**

#### **Value**

Journey

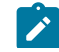

**Note:** If it is multi partition Unica environment, then the system identifier should be:

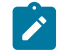

- For partition 1 Journey SCP1
- For partition 2 Journey SCP2
- For partition 3 Journey SCP3, and so on.

#### **userCredentials**

#### **Value**

Default user

#### **defaultUserCredentials**

**Value**

asm\_admin

#### **dataSourceNameForCredentials**

#### **Value**

journey\_ds

#### **anonymousContentAccess**

#### **Value**

Yes

#### **additionalParameters**

#### **Value**

```
event-publisher-service.kafka.topics: CIFINTEGRATION
event-publisher-service.kafka.topics.CIFINTEGRATION.value.format: Json
event-publisher-service.kafka.batch.size: 32768
event-publisher-service.kafka.linger.ms: 100
event-publisher-service.kafka.compression.type: gzip
```
For more information, see Unica Content Integration Installation and Configuration Guide.

### Segment Central | partitions | partition[n] | Content Integration | dataSources | Journey | httpGateway

Provide values for the following optional/mandatory fields:

#### **baseUrl**

#### **Default value**

http://<localhost>/AudienceCentral

#### **contentBaseUrl**

#### **Default value**

http://<localhost>/AudienceCentral

#### **bypassProxy**

#### **Default value**

No

### Segment Central | partitions | partition[n] | Content Integration | dataSources | Journey | httpGateway | rest

Provide values for the following optional/mandatory fields:

#### **authenticationType**

#### **Default value**

UnicaToken

### Segment Central | partitions | partition[n] | Content Integration | dataSources | Journey | ci.kafka.configuration

Provide values for the following optional/mandatory fields:

#### **ci.kafka.bootstrapServers**

#### **Description**

Comma separated list of Kafka bootstrap servers (brokers).

#### **Default value**

(Blank)

#### **ci.kafka.securityProtocol**

#### **Description**

The security protocol to be used for Kafka connections.

#### **Default value**

NONE

#### **ci.kafka.saslMechanism**

#### **Description**

The required SASL mechanism.

#### **Default value**

PLAIN

#### **ci.kafka.userForDataSource**

#### **Description**

Unica user, holding the required data sources containing SASL and/or SSL secrets.

#### **Default value**

(Blank)

#### **ci.kafka.dataSourceNameForSaslJaasConfig**

#### **Description**

Name of the user data source containing SASL credentials. Applicable only for SASL\_\* security protocols.

#### **Default value**

(Blank)

#### **ci.kafka.trustStoreLocation**

#### **Description**

Absolute path to the trust store (.jks). Applicable only for  $s_{\text{BL}}$  and  $s_{\text{ASL}}$  security protocols.

#### **Default value**

(Blank)

#### **ci.kafka.dataSourceNameForTrustStorePassword**

#### **Description**

Name of the user data source containing the trust store password (username from the data source is ignored). Applicable only for SSL and SASL\_SSL security protocols.

#### **Default value**

(Blank)

#### **ci.kafka.keystoreLocation**

#### **Description**

Absolute path to the key store  $(.jks)$ . Applicable only for  $ssL$  and  $ssL$  security protocols.

#### **Default value**

(Blank)

#### **ci.kafka.dataSourceNameForKeyStorePassword**

#### **Description**

Name of the user data source containing the key store password (username from the data source is ignored). Applicable only for SSL and SASL\_SSL security protocols.

#### **Default value**

(Blank)

#### **ci.kafka.dataSourceNameForKeyPassword**

#### **Description**

Name of the user data source containing the key password (username from the data source is ignored). Applicable only for SSL and SASL\_SSL security protocols.

#### **Default value**

(Blank)

#### **ci.kafka.kerberosConfFilePath**

#### **Description**

Path to Kerberos configuration file. For example, on Unix, it is generally /etc/krb5.conf and on Windows it can be found at C:/Windows/krb5.ini. Applicable only for SASL\_\* security protocols with KERBEROS SASL mechanism.

#### **Default value**

(Blank)

#### **ci.kafka.kerberosKeytabFilePath**

#### **Description**

Path to Kerberos keytab file. Applicable only for  $_{\text{SASL}\text{-}}$  security protocols with KERBEROS SASL mechanism.

#### **Default value**

(Blank)

#### **ci.kafka.kerberosPrincipal**

#### **Description**

Kerberos principal name having access to kafka service. Applicable only for SASL\_\* security protocols with KERBEROS SASL mechanism.

#### **Default value**

(Blank)

#### **ci.kafka.kerberosServiceName**

#### **Description**

Kerberos service Name for kafka (as per sasl.kerberos.service.name configuration for Kafka cluster). Applicable only for SASL\_\* security protocols with KERBEROS SASL mechanism.

#### **Default value**

kafka

### Segment Central | partitions | partition[n] | Content Integration | dataSources | Journey Central | qos | retryPolicy

Provide values for the following optional/mandatory fields:

#### **retryCount**

**Default value**

1

#### **initialDelay**

**Default value**

1000

#### **delayMultiplier**

**Default value**

1

### <span id="page-54-0"></span>Segment Central | partitions | (partitionTemplate)

If system has multiple partitions, additional partitions can be added by below settings. Provide values for the mandatory/ optional fields and click **Save changes**:

#### **New category name**

#### **Description**

The name provided for a new partition.

#### **Default value**

(blank)

# <span id="page-55-0"></span>Chapter 8. Uninstall Unica Segment Central

<span id="page-55-1"></span>You can choose to Uninstall Unica Segment Central.

# Uninstalling Unica Segment Central

To uninstall Unica Segment Central, run the uninstaller. When you run the uninstaller, the files that were created during the installation process are removed. For example, files such as configuration files, installer registry information, and user data are removed from the computer.

#### **About this task**

When you install Unica products, an uninstaller is included in the Uninstall Product directory, where Product is the name of your product. On Microsoft Windows, an entry is also added to the **Add or Remove Programs** list in the Control Panel.

If you manually remove the files in your installation directory instead of running the uninstaller, the result might be an incomplete installation if you later reinstall a product in the same location. After uninstalling a product, its database is not removed. The uninstaller only removes default files that are created during installation. Any file that is created or generated after installation is not removed.

**Note:** On UNIX, the same user account that installed Segment Central must run the uninstaller.

- 1. If you have deployed the Segment Central web application, undeploy the SegmentCentral web application and SegmentationEngine application from your web application server.
- 2. Shut down web application server.
- 3. Stop the processes that are related to Segment Central.
- 4. Complete one of the following steps to uninstall Segment Central:

#### **Choose from:**

- Click the Unica Segment Central uninstaller that exists in the Uninstall\_Product directory. The uninstaller runs in the mode in which you installed Unica Segment Central.
- In a command-line window, navigate to the directory where the uninstaller exists, and run the following command to uninstall Unica Segment Centralby using the console mode:

Uninstall**\_Product** -i console

• In a command-line window, navigate to the directory where the uninstaller exists, and run the following command to uninstall Unica Segment Central by using the silent mode:

Uninstall**\_Product** -i silent

When you uninstall Unica Segment Central, using the silent mode, the uninstallation process does not present any dialogs for user interaction.

5. Start web application server.

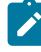

**Note: After uninstallation, to continue using Unica Campaign's Segment management feature, you must disable Unica Segment Central.**